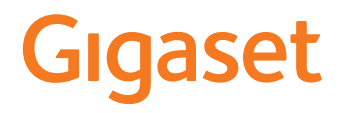

# GS190

You can also find the user guide online on your smartphone

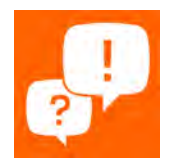

×

# **Contents**

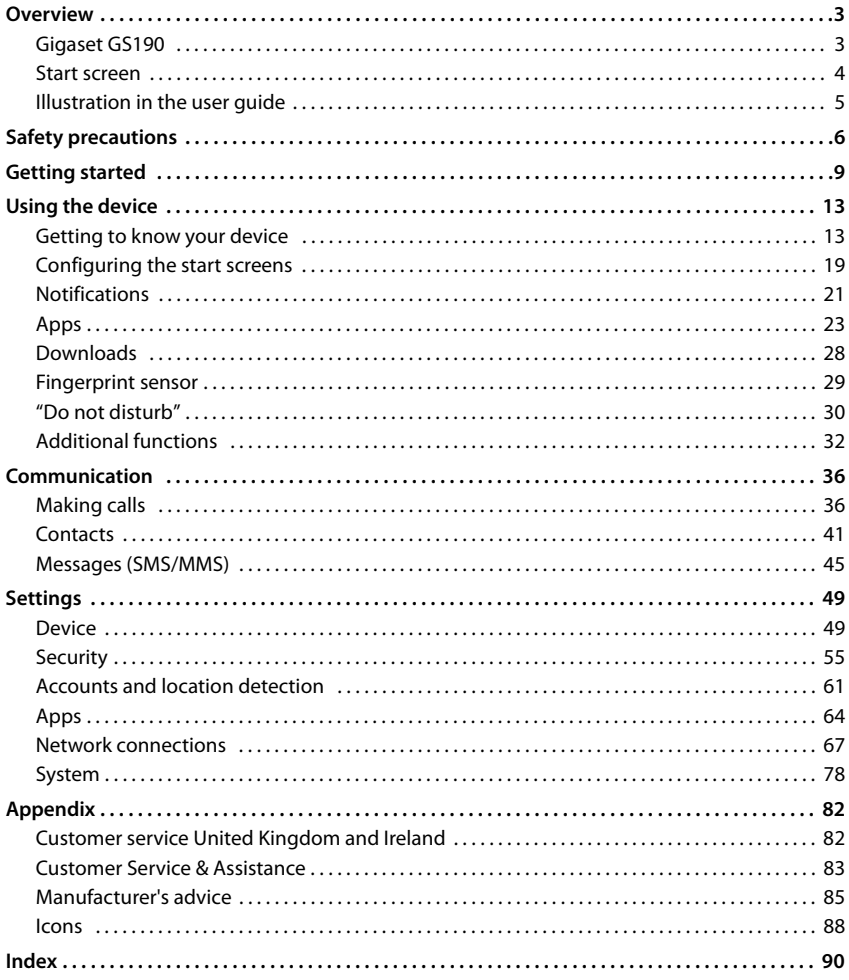

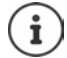

Not all functions described in the user guide are available in all countries or from all network providers.

# **Overview**

<span id="page-2-1"></span><span id="page-2-0"></span>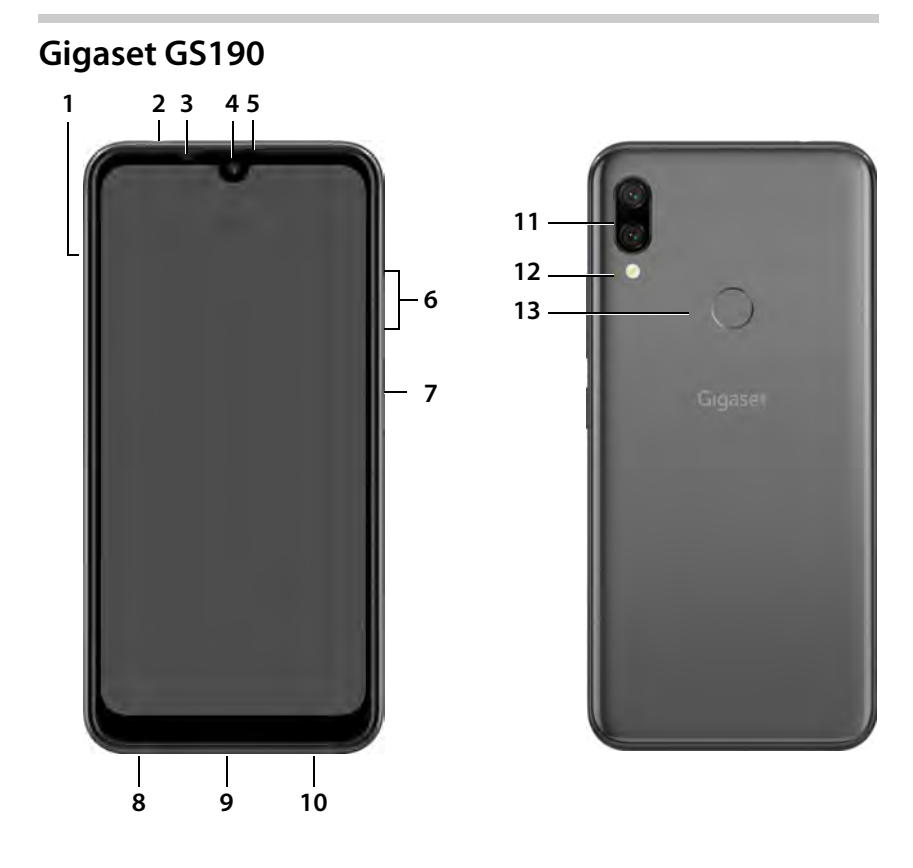

- **1 SIM/SD card slot 11 Dual camera**
- **2** Headset connector
- 
- **4 Front camera**
- **5 Receiver**
- **6** Volume +: ▶ Press top **Volume –**: Press bottom
- **7 Switching on and off**
- **8 Microphone**
- **9 USB type C connector**
- **10 Speaker**
- 
- 
- **3 Message LED 13 Fingerprint sensor**

# **Status displays of the message LED**

The message LED provides information on the charge level when charging, and the arrival of notifications.

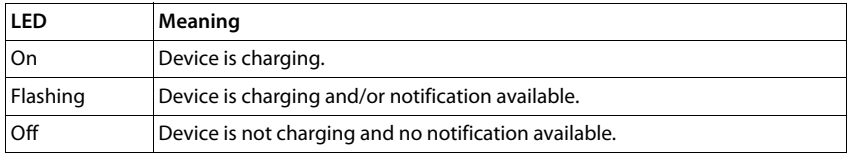

# <span id="page-3-0"></span>**Start screen**

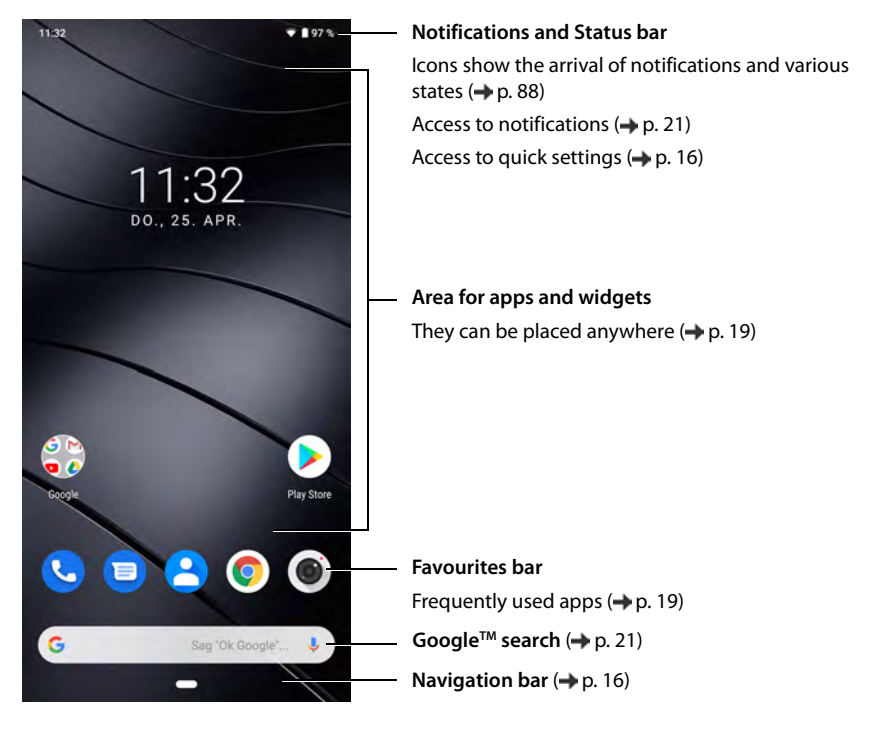

# <span id="page-4-0"></span>**Illustration in the user guide**

# **Icons**

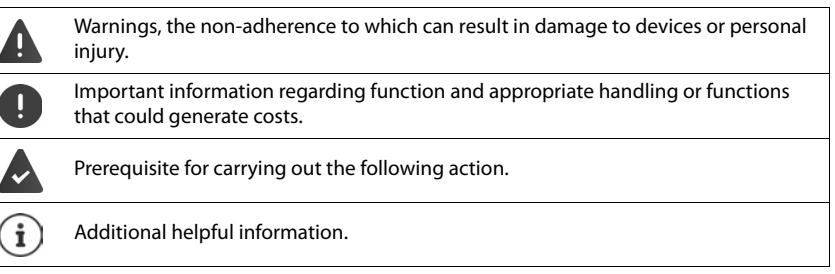

# **Procedures**

**Example:** Change the time for transitioning to the idle status

**▶ △ ▶ ⓒ Settings ▶ Display ▶ ◆ Advanced ▶ Sleep ▶** Select time

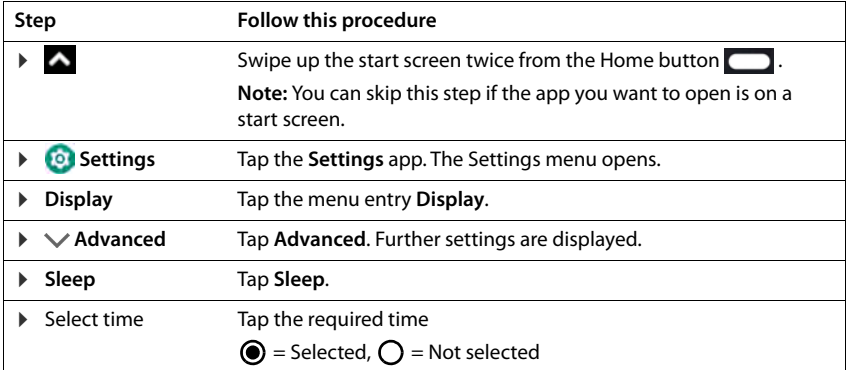

# **Safety precautions**

<span id="page-5-0"></span>Please read these instructions carefully. Failure to comply presents a risk of injury and damage to a device, as well as breaches of applicable laws.

Please explain the contents of this document as well as the potential risks associated with using this device to your children.

### **General information**

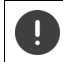

Dispose of used mobile telephones in line with the instructions (Chapter [Waste and environ](#page-85-0)[mental protection](#page-85-0)  $\rightarrow$  [p. 86](#page-85-0)).

- For your own safety, only use original, approved accessories from Gigaset for your mobile phone. Using incompatible accessories can damage the mobile phone and entail hazardous situations. Original accessories can be purchased from Gigaset Customer Service (see [Customer service United Kingdom and](#page-81-2)  Ireland  $\rightarrow$  p. 82).
- The mobile phone is not waterproof. The device or its accessories must therefore not be kept or charged in damp environments (in bathrooms, shower rooms or kitchens, for example). Rain, moisture or any liquid can contain minerals which can cause the electrical circuitry to corrode. There is a risk of electric shock, fire or damage when the device is being charged.
- Permitted temperature range for charging and operation: 0-40°C. High temperatures can shorten the life of electronic devices and damage the battery; plastic parts can deform or melt. Using or keeping the mobile phone in refrigerated areas can result in condensation on the inside of the telephone which will destroy the electronic circuitry.
- The mobile phone must not be used or kept in dusty or dirty places. Dust can be a reason for the mobile phone to malfunction.
- Switch off your mobile phone when in potentially explosive areas and observe all warning signs. Potentially explosive areas also include places where switching off vehicle engines is normally recommended. It is at these kinds of places that flying sparks can be the cause of explosions or fires with resulting injuries, and there may be a risk to life.

These areas include petrol stations, chemical factories, transport and storage systems for hazardous chemicals, spaces under ship decks, areas in which the air contains chemical substances or fine particles (such as dust or metal powder particles).

- Short-circuiting, disassembling and modifying the mobile phone are not permitted because they present a risk of injury, electric shock, fire or damage to the charger.
- The USB connection must be established with USB version 2.0 or higher.
- If the mobile telephone becomes hot, changes colour or shape or leaks whilst being used, charged or at any other time, contact Gigaset Customer Service immediately.

### **Battery and charging**

- The battery is built-in. Do not disassemble, weld and/or modify the battery. Do not keep the mobile telephone where it is exposed to strong mechanical effects.
- The battery electrolyte coming into contact with eyes can cause a loss of eyesight. If electrolyte does enter an eye, please do not rub the eye with a hand. Immediately wash the affected eye thoroughly with clear water and consult a doctor. The electrolyte coming into contact with skin (or clothing) presents a risk of skin burns. Immediately wash the skin or clothing thoroughly with soap and clear water, and consult a doctor if required.
- The temperature of the mobile phone rises during the charging process. Do not store the mobile telephone in the same place as flammable products as this poses a risk of fire.
- Do not charge the battery for longer than 12 hours.
- Only charge the device indoors. Whilst the phone is charging, do not use the phone for calls or dial any numbers.
- The socket must be easily accessible during the charging process.
- Electrical storms pose a risk of electric shocks.
- Do not use the charger when the power cable is damaged because this poses a risk of electric shock and fire.

### **Headset**

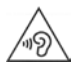

High volumes can impair hearing. Listening to music or conversation with headphones set to a loud volume can be unpleasant and permanently impair hearing.

To prevent loss of hearing, do not have the volume turned up too high for long periods.

- If you wear headphones whilst out walking or running, please ensure that the cord does not wrap itself around your body or objects on your person.
- Only wear headphones in dry environments. The static electricity which builds up on the headphones can discharge via your ears as an electric shock. The static electricity can discharge if you touch the headphones with your hand or touch bare metal before connecting with the mobile phone.

### **Use in hospitals / medical devices**

- The function of medical equipment near your mobile phone can be impaired. Bear in mind the technical conditions of the environment in question (such as in doctors' surgery).
- If you use a medical device such as a pacemaker, please consult the manufacturer of the product before using your mobile phone. You will be provided information on the sensitivity of the device to external, high-frequency energy sources.
- Heart pacemakers, implantable cardioverter defibrillators: When you switch on your mobile phone, ensure that the distance between the phone and an implant is at least 152 mm. To reduce potential interference, use the mobile phone on the opposite side to the implant. Please switch the mobile phone off immediately if interference occurs. Do not keep the mobile phone in a shirt pocket.
- Hearing aids, cochlear implants: Some digital wireless devices can interfere with hearing aids and cochlear implants. Please consult the manufacturers of these products if interference occurs.
- Other medical devices:

If you and the people around you use other medical devices, please contact the relevant manufacturer for information on whether such devices are protected from radio frequency signals in the environment. You can also consult your doctor about this.

#### **Emergency calls**

- Make sure the mobile phone is switched on and connected to the GSM network. Enter the emergency number as required and speak.
- Tell the person at the emergency call centre your location.
- Do not end the conversation until the person at the emergency call centre asks you to.

### **Children and pets**

• Keep the mobile phone, chargers and accessories out of the reach of children and pets. Children and/or pets can swallow the small parts, posing a risk of suffocation and other hazards. A child may only use the mobile phone under the supervision of an adult.

#### **Playing games**

• Playing games on the mobile phone for long periods may mean assuming an unhealthy body posture. Take a 15 minute break every hour. Stop immediately if you feel unwell during game play. Consult a doctor straight away if your condition persists.

### **Aeroplanes, vehicles and road safety**

- Switch off your mobile phone in aeroplanes. Please observe applicable restrictions and regulations. Wireless devices can interfere with the function of aeronautical equipment. Follow the instructions issued by flight personnel when using your mobile phone.
- The absolute priority for every vehicle driver and everyone in a vehicle is safety on the roads and for road users.

Using a mobile phone whilst driving can be distracting and therefore lead to dangerous situations. You can also be violating applicable laws.

### **SIM card, memory card and data connector cable**

- Do not remove the card from the mobile phone whilst data is being sent or received as this presents a risk of data loss and damage to the mobile phone or memory card.
- Charges might apply when establishing Internet connections via the SIM card.

### **Defective devices**

- The installation and repair of products are the sole preserves of qualified maintenance personnel.
- Dispose of faulty devices carefully or have them repaired by our Customer Service team. These devices could interfere with other wireless services.
- Careless handling of the mobile phone, such as dropping it, can shatter the display and damage the electronic circuitry and sensitive parts inside.
- Do not use the device if the display is cracked or shattered. Fragments of glass or plastic can injure hands and face.
- In the event of malfunction of your mobile phone, battery or accessories, please contact a Gigaset Service Centre for an inspection.

### **Other important information**

- Never point the flash light directly at the eyes of people or animals. Pointing a flash light too near to human eyes poses a risk of temporary loss of eyesight or impairment of vision.
- The device can heat up when running power-intensive apps or programs for longer periods. This is normal and has no bearing on the performance of the device.
- When the device warms up, please put it aside for a while and stop the program you were running. Coming into contact with a hot device can cause minor skin irritations such as redness.
- Do not apply lacquer to the mobile phone. Lacquer and paint can damage the parts of the mobile phone and may cause malfunction.

# **Getting started**

# <span id="page-8-0"></span>**Contents of the package**

- A Gigaset GS190 smartphone
- A charger cable with power adapter
- one SIM card needle
- one headset

# **Getting started**

### <span id="page-8-1"></span>**Inserting SIM and SD cards**

You can insert two nano SIM cards and one micro SD card in the smartphone.

▶ Open the SIM/SD card slot. To do this, poke the enclosed SIM card needle into the small opening on the SIM/SD card slot and press.

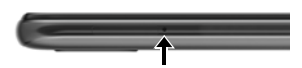

- ▶ Pull out the card slot.
- ▶ Place the nano SIM card(s) / micro SD card (optional) into the card slot.

Do not exert any force when inserting the SIM or the memory card because doing so might damage the card slot.

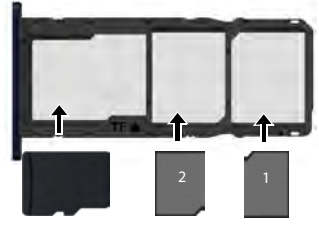

SD card SIM cards

Face the screen towards you.

▶ Replace the SIM/SD card slot and push down until it clicks into place.

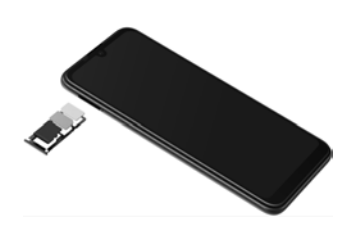

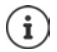

The device detects SD cards with a storage capacity of 32 GB. Higher capacity cards (to 256 GB) can be used if formatted on the Gigaset GS190 (not from a PC).

# **Charging the battery**

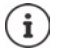

The battery is built-in. This means a higher battery capacity can be realised for the same device dimensions.

- ▶ Plug the USB Type C connector on the charger cable provided into the USB Type C connector on the smartphone
- ▶ Connect the power adapter to the USB connector of the charger cable and connect it to the power source.

The device is charged once the charge icon  $\Box$  in the Status bar is filled completely.

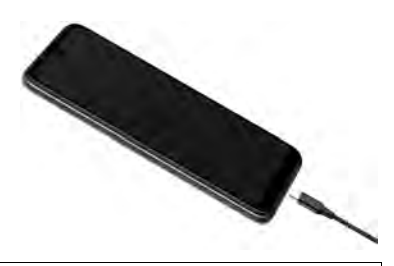

So your phone does not discharge during set-up, keeping it connected to the power is recommended until set-up is complete.

# **Switching on the device**

▶ Keep the On/Off button pressed until the device vibrates.

When you are requested to unlock the SIM card,

 $\blacktriangleright \blacksquare$  use the keypad to enter the PIN of the SIM card  $\blacktriangleright \bigtriangledown$ 

When switching on the device for the first time, a wizard starts which guides you through the initial configuration.

# **Wizard for configuring the device**

When you switch on your phone for the first time, you are automatically guided through the most important configuration steps.

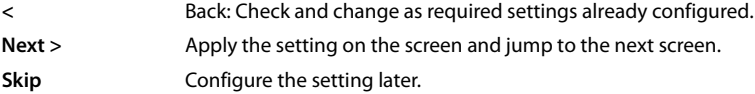

# **Selecting the language**

The set language is displayed.

▶ Select another language as required ▶ tap Start

### **Inserting SIM cards**

This screen is only shown when no SIM card is inserted:

 $\triangleright$  Insert card now  $(\rightarrow$  [p. 9\)](#page-8-1)

Insert SIM card later: ▶ Skip

### **Establishing a WLAN connection**

Wireless networks (WLANs) in range are displayed.

**▶** Tap the required WLAN ▶  $\Box$  Enter the WLAN password ▶ Connect . . . A connection to the selected WLAN is established

# **Copying apps & data**

You can now specify whether you want to set up the device as a completely new device or if you want to copy personal data (e. g. apps, photos, music) from another device or from Google Cloud.

### **Copying data**

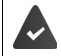

You already have an Android smartphone, a Google account or an iPhone.

- ▶ Select the required option ▶ Select the desired data source
- Follow the instructions on the screen.

### **Setting up a new device**

#### **Logging in to an existing Google account**

▶ **EXECUTE:** Enter the email address and password of your Google account

or

#### **Creating a new account**

- **▶ Tap Create account ▶ EXTER** Enter the email address and password for a new Google account.
- ▶ Specify more details to conclude setting up the Google account.

### **Using Google services**

Various services are displayed.

▶ Use the switch to enable/disable the service you want to use ▶ Next

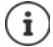

Performing this step also means you accept the conditions of use and data protection declaration of Google.

### **Setting up protection for the phone**

Protect your smartphone from unauthorised use.

#### **Fingerprint**

**▶ Add fingerprint ▶ Next ▶ ... A wizard opens to guide you through the necessary steps.** Additional information  $\rightarrow$  [p. 29](#page-28-1)

or

### **Getting started**

**▶** Enter the PIN

or

- **▶ Select Options for the display lock**
- ▶ Select Pattern | PIN | Password ▶ Next
- ▶ Enter the pattern, PIN or password ▶ Next ▶ Repeat ▶ Confirm

# **Enabling Google Assistant**

Google Assistant answers questions and carries out a range of tasks. This page provides information about the authorisations required for Google Assistant.

If you want to enable Google Assistant: Fap Yes, enable.

If you do not want to enable Google Assistant:  $\triangleright$  Tap No, thank you.

The data used for these settings can be taken from any device logged into the Google account. You can change these settings any time in your Google account at [myaccount.google.com](http://myaccount.google.com).

# **Setting up other functions**

You can now configure other settings, such as set up Google Pay, set the background for the display or the font, and set up another email account.

Gmail is set up once you log in to your Google account. If you set up email addresses for other email accounts, these emails can also be displayed in the **Gmail** app.

▶ Select provider ▶ **EXET** Enter access details ▶ Next

If you do not want to configure any more settings now: **Done!** 

Finally, you can set up facial recognition. For detailed information on this, refer to  $\rightarrow$  p. [56](#page-55-0)

### **Your smartphone is now ready to use.**

# **Using the device**

# <span id="page-12-1"></span><span id="page-12-0"></span>**Getting to know your device**

# **Switching the device on and off**

### **Switching on**

▶ Press and **hold** the On/Off button . . . The device is started

### **Unlocking the SIM card**

 $\triangleright$   $\blacksquare$  Enter the PIN for the SIM card  $\triangleright \checkmark$ 

### **Removing notifications (if available)**

- 
- Clear notification: **•** Swipe to the left or right

Deal with notification later:  $\longrightarrow$  Swipe upwards to the Notifications bar

Notifications  $\rightarrow$  p. [21](#page-20-0)

### **When a display lock is set up to protect against unauthorised use**

 $\triangleright$  Swipe up  $\triangleright$  Unlock the display ... The start screen is displayed

Display lock:  $\rightarrow$  p. [55](#page-54-1)

### **Switching off**

▶ Press and **hold** the On/Off button ▶ Tap (1) Power off ▶ OK

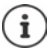

You can also switch the smartphone to **Airplane mode**. This only disables the wireless functions, the other device functions remain available.

# **Switching the device to and ending idle mode**

### **Switching the device to idle mode**

**▶ Briefly** press the On/Off button

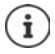

If the device is not used for a defined time, it automatically switches to idle mode.

### **Setting the period of inactivity for transitioning to idle mode**

**▶ △ ▶ © Settings ▶ Display ▶ ◆ Advanced ▶ Sleep ▶** Select period

### **Ending idle mode**

**Bilamily** press the On/Off button  $\blacktriangleright$  Remove any notifications as required  $\blacktriangleright$  Swipe up  $\blacktriangleright$ Unlock the display

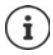

Some apps can be accessed directly from idle mode with a fingerprint  $($   $\rightarrow$  [p. 29](#page-28-0)).

# **Using the touchscreen**

Movements and gestures for using the touchscreen:

#### **Tapping**

▶ Briefly touch the screen with your finger

Examples:

Start an app, and select function or setting:  $\blacktriangleright$  tap the element

Enter text:  $\blacktriangleright$  Tap a text field  $\ldots$  A keypad is shown

### **Touching and holding**

 $\blacktriangleright$  Keep your finger on an element until it responds.

### **Dragging and releasing**

 $\triangleright$  Touch and hold the element  $\triangleright$  Move your finger across the screen to the place required  $\triangleright$ Release the element

Example: Moving apps on the start screen

#### **Swiping or dragging**

▶ Move your finger quickly across the screen without stopping

Example: Switching between the start screens

#### **Double tapping**

 $\blacktriangleright$  Tap the screen twice quickly in succession.

Example: Zooming. Only possible for special screens (such as websites or maps).

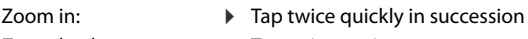

Zoom back out: **•••** Tap twice again

### **Spreading apart / pinching together your fingers**

- ▶ Place two or more fingers on the screen at the same time
- Zoom in:  **B** Spread your fingers apart
- 
- 
- Zoom out: ¤ Pinch your fingers together

Example: Scaling screen content. Only possible for special screens (such as Google Maps and Chrome).

# **Setting volume and vibration from the Volume button**

Change the volume for ringtone, music and alarm.

▶ Press the Volume button on the right-hand side of the device . . . the slider bar for the volume is opened  $\blacktriangleright$  Adjust the volume with the slider bar

### **Disabling the ringtone**

- $\triangleright$  Drag the slider bar all the way down
- or:  $\blacktriangleright$  Tap  $\sqrt{\phantom{a}}$

i

#### **Enabling/disabling vibration and muting**

- $\triangleright$  Tap  $\Delta$  ... the ringtone is disabled; vibration is enabled
- $\triangleright$  Tap  $\Pi$  ... vibration is disabled; the ringtone is disabled
- $\triangleright$  Tap  $\mathbf{\hat{\Sigma}}$  ... the ringtone is enabled

Configuring advanced audio settings:

**▶ Tap @ ... menu Settings – Sound** opens (→ [p. 50](#page-49-0))

# **Start screen**

A start screen is displayed when you switch on or unlock the device, and no app is open.

You can create several start screens and configure them as you wish - to be able to quickly access favourite apps and content  $(4 p. 19)$  $(4 p. 19)$ .

### **Returning to the start screen from any user situation**

 $\triangleright$  Tap the Home button in the navigation bar ... the start screen open most recently is displayed

### **Switching between start screens**

 $\triangleright$  Swipe left or right to the required start screen.

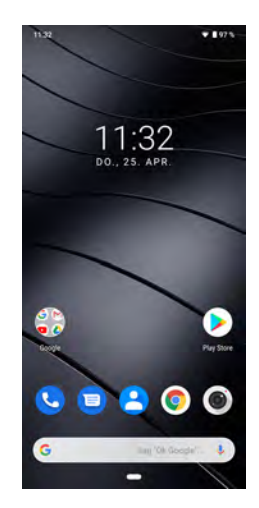

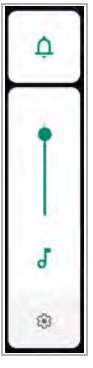

The Google feed is displayed on the very left of the screen.  $\mathbf{f}$ For the selection of messages shown in the feed, Google uses information from your device, from other Google products and from data stored in your Google account. You can specify in Settings which type of information is displayed in your feed.

# <span id="page-15-2"></span><span id="page-15-1"></span>**Switching between start screens and apps**

One or more navigation buttons are at the bottom of every screen depending on the user situation.

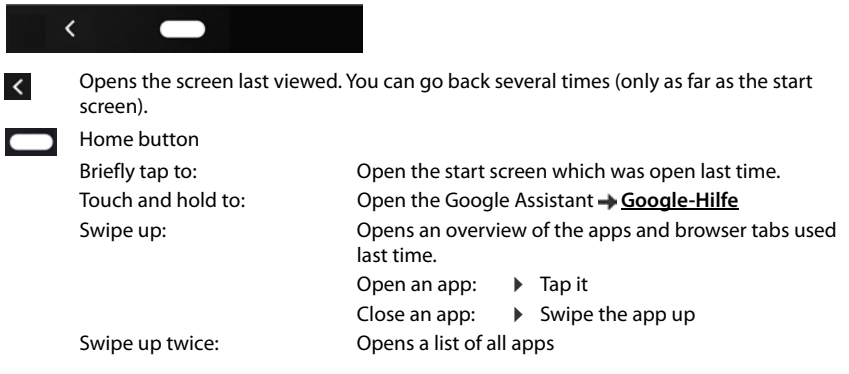

# **Quick settings**

The quick settings enable you to access frequently used settings from all user situations, such as screen lighting, WLAN, Bluetooth and similar settings.

### <span id="page-15-0"></span>**Opening the quick settings**

- ▶ From the Status bar, swipe down
- . . . The most important quick settings are displayed
- $\triangleright$  Swipe down again ... More quick settings are displayed  $\triangleright$  Swipe left/right to display all the quick settings

Icons of the quick settings  $\rightarrow$  [p. 88](#page-87-2)

### **Enabling and disabling a function**

 $\blacktriangleright$  Tap the setting ... The symbol for the setting is coloured when it is enabled, and grey when it is disabled

### **Changing a setting**

 $\blacktriangleright$  Touch and hold the symbol  $\blacktriangleright$  Change the setting as required

 $Q' W E^3 R^4 T^5 Z^6 U^7 I^8 Q^6 P^6$ 

ASDFGHJKL

Y X C V B N M

# <span id="page-16-0"></span>**Editing quick settings**

You can make available more quick settings, remove any not used and rearrange the icons.

 $\triangleright$  Tap  $\blacktriangleright$  ... Quick settings not being used are shown at the bottom  $\blacktriangleright$  Touch and keep your finger on the icon, and drag it to the required position

Finish editing:  $\blacktriangleright$  Tap  $\blacklozenge$  in the top left

Restore to default settings:  $\triangleright$  Tap  $\stackrel{\bullet}{\bullet}$   $\triangleright$  Reset

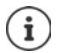

The required setting is not available as a quick setting:

**▶ Tap @ . . . the Settings** app is opened; here you can access all of your smartphone settings.

?123

 $\odot$ 

# **Writing and editing text**

Use the Google keypad to write text.

### **Opening the keypad**

 $\triangleright$  Tap a place where text can be entered

You can enter letters, digits and special characters.

Switching between entry of letters and digits / special characters: Tap ?123

### **Closing the keypad**

 $\triangleright$  Tap  $\blacksquare$  in the navigation bar

# **Adding text**

- Entering letters and symbols:  $\triangleright$  Tap a key
- 
- Entering uppercase letters:  $\rightarrow$  Tap the shift key ( $\rightarrow$ )
- 

Enabling/disabling Caps Lock:  $\triangleright$  Double tap the shift key ( $\bigtriangledown$ )

- 
- Showing umlauts:  $\longrightarrow$  Touch and hold the key

Whilst text is being entered, suggestions from the keypad dictionary are shown above the keypad.

Using a suggestion:  $\Box$  Tap the word  $\Box$ . The word is included and a space is inserted automatically

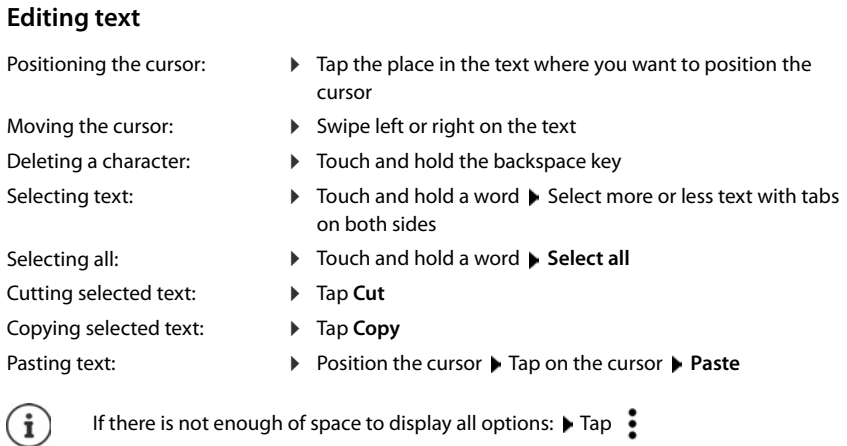

# **Changing the keypad settings**

You can change various keypad settings, such as the language for the keypad assignment, the response to keypresses and the keypad design.

**▶ △ ▶ © Settings ▶ System ▶ Languages & input ▶ Virtual keyboard ▶ Gboard** 

### **Setting voice entry**

If an app permits it, you can also enter text by speaking into the microphone. The function is enabled by default.

Enable/disable voice input:

**▶ △ ▶ © Settings ▶ System ▶ Languages & input ▶ Virtual keyboard ▶ Manage keyboards** Enable/disable **Google Voice input** with the switch

Voice input settings:

**▶ ▲ ▶ © Settings ▶ System ▶ Languages & input ▶ Virtual keyboard ▶ Google Voice input**

# <span id="page-18-2"></span><span id="page-18-0"></span>**Configuring the start screens**

You can create several start screens and configure them as you wish - to be able to quickly access favourite apps and content.

# <span id="page-18-5"></span><span id="page-18-4"></span><span id="page-18-1"></span>**Tailoring the Favourites bar**

At the bottom of every start screen is the Favourites bar, from which you are able to quickly access the apps you use most frequently.

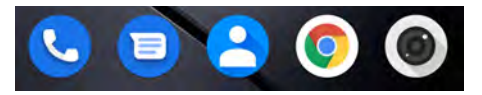

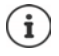

Opening the menu with all the apps:

 $\triangleright$  Swipe up the screen twice from the Home button

The apps in the App menu are in alphabetical order.

Scrolling through the list:  $\blacktriangleright$  swipe up or down

### **Removing apps from the Favourites bar**

- $\triangleright$  Touch an app in the Favourites bar and drag it upwards
	- ▶ Drag the app to the **Forget** button at the top of the screen and release your finger or
	- ▶ Drag it to somewhere else on the screen and release your finger

### **Adding an app**

 $\triangleright$  Select the required app  $\triangleright$  Touch and hold the app . . . The start screen is shown in the background  $\blacktriangleright$  Drag the app to a free space in the Favourites bar and release your finger.

### **Changing the wallpaper**

**▶** Touch and hold the wallpaper ▶ Tap Wallpapers ▶ Select picture from the predefined backgrounds or a separate photo from the photo gallery Tap **Choose wallpaper from**

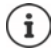

More wallpaper images can be downloaded from Google Play.

### <span id="page-18-3"></span>**Adding an app to a start screen**

 $\triangleright\blacktriangle$  Open the App menu  $\triangleright\blacktriangleright$  Look for the required app  $\triangleright\blacktriangleright$  Touch and drag the app . . . The start screen is displayed in the background  $\triangleright$  Drag the app to a free space in a start screen and release your finger

### **Adding a widget to a start screen**

Widgets are components that are specifically intended to be displayed on a start screen, e.g. a clock, a calendar extract for the current day, an important entry from the contact list or a direct dial.

- $\triangleright$  Touch and hold a free space on a start screen  $\triangleright$  Tap
- $\triangleright$  Touch and hold the required widget . . . The start screen is displayed in the background  $\triangleright$ Drag the widget to a free space in a start screen and release your finger

The sizes of some widgets can be changed:

 $\triangleright$  Touch and hold a widget  $\triangleright$  Release your finger ... If the size of the widget can be changed, you see a dotted frame on the edges  $\blacktriangleright$  Change the size of the widget by dragging the dots

Once the correct size is set:  $\blacktriangleright$  Tap anywhere outside the widget

### **Moving apps and widgets**

 $\triangleright$  Touch and hold an app or widget on a start screen  $\triangleright$  Drag the app or widget to the required position and release your finger, or drag it to the left or right to another start screen and release your finger

### **Creating folders for apps**

 $\blacktriangleright$  Touch and hold an app on a start screen  $\blacktriangleright$  Drag the app icon over another app icon . . . A shared symbol is created for both apps

Adding apps:

 $\triangleright$  Touch and hold an app  $\triangleright$  Drag it to the folder

To remove the app:

 $\triangleright$  Open folder  $\triangleright$  Touch and hold the app  $\triangleright$  Drag it from the folder to the background

Renaming a folder:

 $\triangleright$  Open the folder  $\triangleright$  Tap the name ... The keypad opens  $\triangleright$  Delete the old name  $\triangleright$   $\blacksquare$  Enter the new name  $\blacktriangleright \blacktriangleright$ 

### **Removing an app or widget**

▶ Touch and hold an app or widget on a start screen ▶ Drag it up to option **Remove** and release your finger

### **Adding, rearranging and removing start screens**

If you have created multiple start screens, a fine white bar will appear above the Favourites bar when you swipe left or right, displaying the number of start screens and the position of the current start screen.

### **Adding start screens**

 $\triangleright$   $\triangleright$   $\triangleright$  Touch and hold an app  $\triangleright$  Drag the app all the way to the right until a blank start screen is shown  $\blacktriangleright$  Release your finger ... A new start screen is created and the app is placed on it

### **Removing a start screen**

 $\blacktriangleright$  Remove all apps and widgets from a start screen (by deleting them or moving them to another start screen) ... When the last app or widget has been removed, the start screen is deleted

# **Other settings for the start screen**

You can configure other settings for the design of the start screen, such as the appearance of the app symbols.

▶ Touch and hold a free place on a start screen ▶ Tap **Home settings ▶** Select the required option and set it if required

# <span id="page-20-2"></span>**Browse smartphone and Internet**

At the bottom of the start screen is the Google search widget, enabling you to search on your smartphone and browse the Internet.

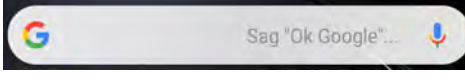

### **Entering a search term**

 $\triangleright$  Tap the Search bar  $\triangleright$   $\blacksquare$  Enter a search term using the keypad  $\triangleright$   $\blacksquare$ 

### **Search using voice entry**

 $\triangleright$  Tap the Microphone icon  $\bigcup$   $\triangleright$  Speak your search term into the microphone

Additional information **+ [Google Help](https://support.google.com)** 

# <span id="page-20-1"></span><span id="page-20-0"></span>**Notifications**

Notifications inform you about various events, such as the arrival of a new voice message or email, appointments or wake-up calls.

Notifications are displayed as follows:

- In the Notifications bar:  $\triangleright$  Swipe over the screen from the top down An icon in the Notifications bar denotes which notifications are available  $(\rightarrow p. 88)$  $(\rightarrow p. 88)$ .
- On the lock screen: when the phone starts and when returning from idle mode
- At the top of the screen whilst you are doing something else on your phone, such as reading an email or watching a video
- Briefly on the idle screen

Changing the settings for displaying notifications:  $\rightarrow$  p. [22](#page-21-0)

The messages LED flashes when there are new notifications.

# **Dealing with notifications**

# **Viewing and responding to notifications**

▶ Tap the notification . . . The contents of the message are displayed in the associated app. If there are several possible apps, you can select one.

Which information is displayed and which actions are possible depend on the app which triggers a notification.

Some apps allow actions to respond to a notification. You can for example reply directly to a mail, switch off a wake-up call or show on the map the meeting place for an appointment.

Changing the display options of the app for notifications:  $\rightarrow$  p. [23](#page-22-1)

# **Deleting and resetting notifications**

Deleting a notification:

 $\triangleright$  Swipe the notification to the left or right

Deleting all notifications on the Notifications screen:

▶ Scroll down to the end of the notifications ▶ Clear all

Resetting a notification on the lock screen or at the top of the screen to read it later:

 $\blacktriangleright$  Swipe the notification up

### **Show most recent incoming notifications**

### **▶ △ ▶ © Settings ▶ Apps & notifications ▶ Notifications**

Listed in **Recently sent** are the apps that sent the most recent notifications.

# <span id="page-21-0"></span>**Settings for notifications**

### **Changing the default notification sound**

**★ ▲ Default notifications Apps & notifications Default notification sound** Select the source for ringtones (media storage or own ringtones) Select the notification tone **OK**

or

 $\triangleright$  $\triangleright$  **<b>O** Settings  $\triangleright$  Sound  $\triangleright$  Default notification sound  $\triangleright$  Select the notification tone  $\triangleright$ **OK**

No notification sound: Select **None** (first entry in the list)

Ŧ

Use the "Do not disturb" function to mute your device  $\rightarrow$  [p. 30](#page-29-0)

• In some apps, sound and vibration settings for notifications can be set directly in the app from the **Settings** menu.

• If you do not wish to be disturbed, you can mute your device. No notification

• If the volume for the ringtone is reduced down to Vibration mode  $(4.50)$ , the device vibrates for notifications instead of playing a sound. The smartphone continues to vibrate for notifications for which Vibration mode is already selected.

# <span id="page-22-1"></span>**Changing the settings for app notifications**

sound is then played.

### **Specify how and when notifications for an app are displayed**

**EX DESET IS Settings Apps & notifications** Display all apps **B** Select an app **Notifications**

or

▶ Touch and hold an app notification ▶ Tap **i** ▶ Notifications

The possible app notifications are displayed. You can specify which app notifications are displayed.

# **Notifications on the lock screen**

The following settings are available for the lock screen:

- **• Don't show notifications at all**
- **• Show all notification content**
- **• Hide sensitive content**

You can use this setting as the default for all apps.

**Externe Settings Apps & notifications Approximate Applications A** On lock screen **A** Select the required option

or

**▶ ▲ ▶ © Settings ▶ Security & location ▶ Lock screen settings ▶ On lock screen** 

# <span id="page-22-0"></span>**Apps**

The apps available on the device are stored in the App menu. The device is supplied with a number of default apps. Additional apps from your mobile operator are installed as soon as you insert a SIM card.

You can download and install more apps, or disable and uninstall existing apps.

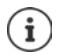

You can place frequently used apps directly on a start screen  $($   $\rightarrow$  [p. 19](#page-18-3)), and the five most important in the Favourites bar  $($   $\rightarrow$  [p. 19\)](#page-18-4).

# **Opening and exiting apps**

# **Opening an app from the App menu**

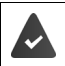

The start screen is open. If not:  $\triangleright$  Tap

 $\blacktriangle$  Swipe up twice from the bottom . . . All apps are displayed (sorted alphabetically)  $\blacktriangleright$  Tap the app you want to open

### **Switching between apps**

From the Home button  $\bullet$ , swipe up . . . the apps last used are displayed  $\bullet$  swipe left/ right to scroll through the list  $\blacktriangleright$  Tap the app you want to open

Navigation bar:  $\rightarrow$  p. [16](#page-15-2)

### **Ending/exiting apps**

#### **Exiting an app**

 $\triangleright$  Tap  $\blacksquare$  in the Navigation bar  $\dots$  The start screen is displayed. The app stays open and is included in the app overview.

#### **Ending an app**

From the Home button  $\Box$ , swipe up ... all apps opened recently are displayed in an overview  $\blacktriangleright$  swipe up the apps to delete

Ending all the apps:  $\triangleright$  Swipe all the way to the left  $\triangleright$  **Close all apps** 

### **Looking for an app**

 $\triangleright$  **All apps are displayed**  $\triangleright$  **Tap Search apps** above the app list  $\triangleright$   $\blacksquare$  Enter the first letter of the app you are looking for . . . All matching apps are displayed

# **Installing/uninstalling apps**

### **Installing new apps**

Downloading apps from Google Play:

**• • • Play Store** ... The Google Play Store is opened **Look** for the app you want **L** Open the app screen **Install** 

# **Uninstalling or disabling apps**

You can delete apps you no longer need from the device.

You can uninstall apps you have downloaded. They are completely removed from the device. Apps preinstalled on the device (system apps) can be disabled but not completely removed. Disabled apps are not show on the device.

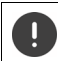

Disabling a system app can cause problems with other apps.

**▶ △ ▶ © Settings ▶ Apps & notifications** ▶ Display all apps ▶ Select the app that you wish to uninstall **Uninstall** / **Disable**

or (for apps which can be uninstalled)

**▶ ▲ ▶** Touch and hold the app you want to uninstall ▶ Drag it to Uninstall and release your finger

Show system apps and processes:

**▶ △ ▶ ⊙ Settings ▶ Apps & notifications ▶ Display all apps ▶ Tap • ▶ Show system** 

# **Preinstalled default Google apps**

The smartphone makes available many of the default apps from Google, including:

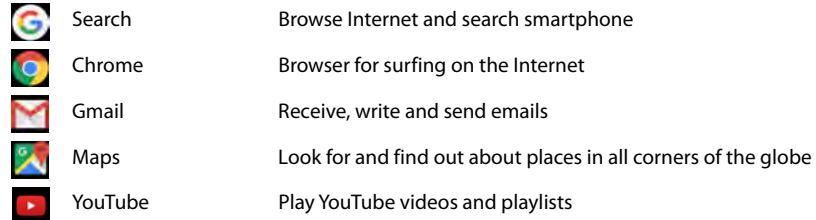

### **Apps**

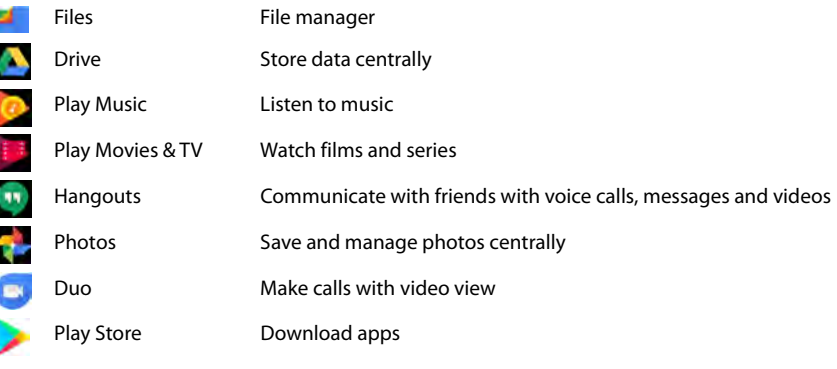

More information on Google apps **+ [Google Help](https://support.google.com)** 

# **Using two apps at the same time**

Split screen mode enables you to display two apps next to or above each other on the screen, and to work with both apps in parallel.

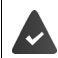

Both apps support the function.

### **Starting Split screen mode**

 $\triangleright$  Open the first app from a start screen or from the app menu  $\triangleright$  from the Home button swipe up  $\blacktriangleright$  touch and hold the icon at the top in the app image  $\blacktriangleright$  Tap **Share screen** ... the app is displayed at the top (or on the side)

### **Selecting the second app**

 $\triangleright$  Open the second app from a start screen or the app menu . . . The app is loaded into the second screen area

or

 $\blacktriangleright$  In the list of recently used apps in the second screen area, tap the title of the second app  $\dots$ The app is loaded into the second screen area

### **Changing the second app**

▶ Tap Select a different app from a start screen or the app menu

or

 $\triangleright$  From the Home button  $\blacksquare$ , swipe up  $\triangleright$  tap another app

### **Ending Split screen mode**

 $\triangleright$  Drag the black bar between the two apps all the way up/down or left/right ... The second app is ended and the device returns to Default mode

# **Protection from harmful apps**

# **Downloading apps from sources other than Google Play**

If you want to download apps from sources other than Google Play, you must permit it explicitly. You can find this function in the settings for the app that allows the download, e. g. browser or mail program.

**▶ △ ▶ © Settings ▶ Apps & notifications** ▶ Display all apps ▶ Select the app that you wish to use to load apps from other sources **Advanced <b>I**nstall unknown apps **I**. Enable the **Allow from this source** switch.

If you intend to use apps that Google classifies as insecure, you must permit the use of such apps explicitly. Find out about the associated security risks from Google beforehand.

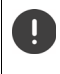

Apps from unknown sources can represent a security risk for your smartphone. A download can corrupt your smartphone, and personal details can be misused or go missing.

# **Enabling Verify apps**

When the function is enabled, your device verifies apps when being installed, and regularly searches the device for potentially harmful apps.

**▶ △ ▶ © Settings ▶ Google ▶ Security ▶ Google Play Project ▶ ▲ Enable the Scan device for security threats** switch

The following actions are possible when you install an app which is not from Google Play:

- Recommendation not to install the app.
- Installation of the app is blocked when there is a threat to the security of the device.
- Information on the app's identification is sent to Google, such as protocol information, URLs connected to the app, the device ID, its operating system version and the IP address.

Apps installed on the device are checked regularly. If a potential harmful app is detected, the app check can take the following actions:

- Recommend that you uninstall the app immediately.
- Remove an app which is known to be insecure.

# **Improving the detection of harmful apps**

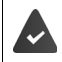

The **Scan device for security threats** function is enabled.

If the function is enabled, Google also receives anonymous information on all apps installed which are not from the Google Play Store. This helps Google to provide better protection for users against harmful apps.

**Ex Deficiency** Settings De Google Desecurity De Google Play Project De Security **Improve harmful app detection** switch

#### **Downloads**

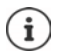

This option might not work for all apps because developers are able to disable this function to prevent their apps being subjected to verification.

# <span id="page-27-0"></span>**Downloads**

You can download files from websites onto your device. Downloaded files are mainly stored in the file manager app available, e.g. **Files**.

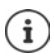

Content such as music, TV programs and books are generally not stored in the file manager but in the app with which the download was performed.

# **Working with downloaded files**

**▶ △ ▶ ■** Files ▶ Downloads

Display with large/ small icons:

 $\triangleright$  Tap  $\mathbf{H}$ / $\blacktriangleright$ 

- Opening a file:  $\longrightarrow$  Tap the file  $\blacktriangleright$  Select the app to use to display the download
- 
- Deleting a file:  $\longrightarrow$  Touch and hold the file  $\blacktriangleright$  Tap

Sharing a file:  $\longrightarrow$  Touch and hold the file  $\blacktriangleright$  Tap

# <span id="page-28-1"></span><span id="page-28-0"></span>**Fingerprint sensor**

The device has a fingerprint sensor. This enables you for example to authorise purchases, register with certain apps and quickly open a contact from idle mode.

# **Setting up the fingerprint**

**▶ △ ▶ ⊙ Settings ▶ Security & location ▶ Fingerprint** . . . A wizard opens which guides you through the necessary steps **Mext** 

When a display lock is set up:  $\blacktriangleright$  Enter the pattern, PIN or password

If a display lock is not yet set up:  $\triangleright$  **Set up screen lock** ( $\rightarrow$  p. [55](#page-54-1))

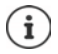

Pattern, PIN and password are alternatives to the fingerprint.

The alternative method must be used in the following cases:

- The fingerprint is not recognised after several attempts
- For editing fingerprint settings
- When it has been more than 48 hours since the alternative method was used for unlocking

#### **Scanning a fingerprint**

- $\blacktriangleright$  Place your finger onto the sensor on the back of the device. Hold the device as you will also hold it later for unlocking. **Next**
- ¤ Keep tapping the sensor until the **Fingerprint added** message is shown. Keep changing the position of your finger.

#### Ending the scan: **Done**

### Add more fingerprints **Fingerprint Add fingerprint**

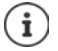

You can add up to five fingerprints. They are saved as Finger 1 to Finger 5.

Note that all those who add their fingerprints are able to unlock the phone and authorise purchases with your account.

Fingerprints are stored securely and never outside the device.

### **Changing a fingerprint name**

Assign a suitable name for the fingerprint, e.g. "Index finger left".

**▶ △ ▶ © Settings ▶ Security & location ▶ Fingerprint ▶** Use the alternative method for unlocking (pattern, PIN or password)  $\triangleright$  Touch a name  $\triangleright$  Enter the new name in the text field (max. 15 characters) **OK**

# **Using a fingerprint**

If an action can be authorised with a fingerprint, the  $\binom{2}{1}$  icon or alternative pattern is displayed if a display lock with fingerprint is set up.

 $\triangleright$  Tap the fingerprint sensor with a finger which has been scanned  $\triangleright$  Repeat the process as required

The alternative method is enabled automatically if the fingerprint is not recognised after several attempts.

# <span id="page-29-0"></span>**"Do not disturb"**

The "Do not disturb" function mutes the device. It does not ring or vibrate. It prevents for example the phone ringing at night and during meetings, and all interruptions apart from a wake-up call.

# **Enabling/disabling "Do not disturb"**

 $\triangleright$  From the status bar, swipe down  $\ldots$  The quick settings are displayed

Enabling:

 $\triangleright$  Tap  $\odot$  Do not disturb  $\ldots$  "Do not disturb" is enabled with the rules currently set; the symbol turns coloured;  $\bigcap$  is shown in the status bar

Disabling:

 $\triangleright$  Tap  $\Theta$  ... all signals are enabled again; the symbol turns grey

# **Specifying the rules for "Do not disturb"**

 $\triangleright$  Touch the  $\odot$  /  $\odot$  symbol ... the settings screen for **Do not disturb** is opened

### **Smartphone functions for which "Do not disturb" are not to apply**

Here for example you can exclude the alarm clock from the "Do not disturb" function.

▶ Tap **Sound & vibration** ▶ Enable tone and vibration for the functions required ( = enabled, i.e. "Do not disturb" does **not** apply for this function)

### **Rules for notifications**

It is possible to set more detailed settings for how notifications are handled when "Do not disturb" is enabled.

 $\triangleright$  Tap **Notifications**  $\triangleright$  select the setting; follow the explanations and instructions on the display

### **Permitting calls**

You can select whether and which calls are permitted when "Do not disturb" is enabled.

**▶** Tap Calls ▶ Allow calls ▶ select the permitted calls (From anyone, From contacts only, **From starred contacts only**, **None**)

### **Editing the list of selected contacts**

If you select **From starred contacts only**, you can edit the list of these contacts. Selected contacts are the favourites in your contact list.

▶ Tap **Calls** ▶ Starred contacts . . . a list of your contacts with Favourite status is opened

Cancelling a selection:

 $\triangleright$  Tap the contact  $\triangleright$  Tap  $\bigstar$  ... the contact is removed from the list

Creating a new contact:

 $\triangleright$  Tap  $\blacksquare$   $\triangleright$  create the contact ( $\rightarrow$  [p. 43\)](#page-42-1)  $\triangleright$  mark it as a favourite ( $\rightarrow$  p. 43)

### **Permitting repeated calls**

So as not to miss important calls, you can permit repeated calls within 15 minutes.

▶ Tap **Calls** ▶ Enable the switch next to **Allow repeat callers** 

### **Permitting messages, events and reminders**

**▶ Tap Messages, events & reminders ▶ specify the events to be permitted** 

### **Setting a schedule**

Specify how long the "Do not disturb" function is to stay enabled:

▶ Tap **Duration** ▶ select the setting required

Specifying rules for automatic enabling:

**▶ Tap Turn on automatically** ... predefined rules **Sleeping** and **Event** are shown ▶ change the predefined rules or add your own rules  $\blacktriangleright$  Enable a rule with Use rule

### **Enabling rules**

▶ Tap TURN ON NOW . . . the "Do not disturb" function is enabled with all of the rules defined

# <span id="page-31-0"></span>**Additional functions**

# **Setting up multiple users**

You can enable the device for more users. All users receive a separate area they can set up themselves, such as own start screen, apps, accounts and contacts. Different user icon colours denote different users.

### **Setting up users**

**▶ ▲ ▶ © Settings ▶ System ▶ Advanced ▶ Multiple users . . . All available users are** displayed **Add user OK** . . . A user is entered **Set up now** . . . The device switches to the new user's area

The Setup Wizard is opened.

 $\triangleright$  Configure user-specific settings with the Wizard. Once you have finished with the assistant, the user is displayed in the quick settings

Changing the name:

▶ Swipe the toolbar down using two fingers ▶ Tap ▶ More settings ▶ Enter a name

### **Switching user**

 $\triangleright$  Swipe down the toolbar using two fingers  $\triangleright$  Tap  $\bigodot$  ... All available users are displayed  $\triangleright$ Tap the required user . . . The settings for the selected user are loaded

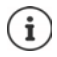

It is only possible to set up new users from the Settings menu of the main user. The updating of apps is possible and applicable for all users.

# <span id="page-32-0"></span>**Creating screenshots**

Take a screenshot of the smartphone as an image, and edit, share and send it.

### **Taking a screenshot**

- $\triangleright$  Open the screen for which you want to create a screenshot.
- ▶ Press and **hold** the On/Off button ▶ Screenshot

or

▶ Press the On/Off and Volume buttons at the bottom at the same time.

The screen content is stored in the internal memory of the device. The  $\Box$  icon is displayed in the Notifications bar.

### **Viewing a screenshot**

 $\triangleright$  Swipe the Notifications bar down  $\triangleright$  Tap the notification ... The screenshot is displayed

If more than one app is available for editing images, such as **Photos** and **Gallery**:

 $\blacktriangleright$  Select the desired app

i

Screenshots can be edited with app resources.

For more detailed information on the app **Photos**  $\rightarrow$  **[Google Help](https://support.google.com)** 

# **Sending files between a computer and the smartphone**

Use a USB cable to send photos, music, ringtones and other files between a computer and the smartphone.

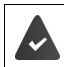

A computer detects the device connected via USB. It is linked in as a drive.

# **Connecting the USB cable**

▶ Use the USB cable provided to connect the device to a computer

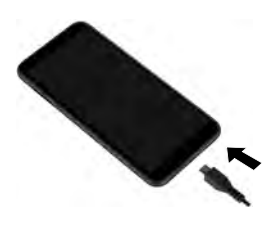

# **Transferring files**

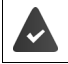

For data interchange with a Mac: Android File Transfer is installed and started on the computer.

- $\triangleright$  Swipe the Notifications bar down  $\triangleright$  Tap the USB notification  $\triangleright$  Select **Media device (MTP)**
- or

### **▶ ▲ ▶ © Settings ▶ Connected devices ▶ USB ▶ Media device (MTP)**

**Windows:** Automatic drive detection is opened on the computer ▶ Open Windows Explorer ▶ Use drag-and-drop to move files as for other external drives

**Mac:** The **Android File Transfer** window is opened on the computer  $\triangleright$  Use Drag-and-Drop to move the files

# **Managing music**

Use the Music Manager to upload music from the computer to the Google Play media library. For information on managing music with Google Play Music:  $\rightarrow$  **[Google Help](https://support.google.com)** 

# **Printing**

Apps with a print function enable you to print from your device.

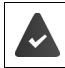

A printer is available which is able to receive data over a WLAN connection or mobile network.

The procedure for printing depends on the used app.

 $\triangleright$  Open the menu from icon  $\equiv$  or  $\frac{3}{2}$   $\triangleright$  Tap Printing

Printing the screen content:  $\blacktriangleright$  Take a screenshot ( $\blacktriangleright$  p. [33](#page-32-0)) and then print it.

# **Sending the screen content to another device (streaming)**

Send the image and sound of your smartphone to a TV device.

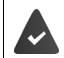

The TV device has a streaming unit (such as Chromecast) and is accessible via Bluetooth.

#### **Starting transmission**

- $\blacktriangleright$  Start video on the smartphone
- $\blacktriangleright$  From the Status bar, swipe down using two fingers ... The quick settings are opened
- $\triangleright$  Tap **Cast** ... Streaming units within range are searched  $\triangleright$  In the list, tap the streaming unit to which the screen is to be sent  $\dots$  The transmission is started. The  $\blacksquare$  icon is displayed in the Notifications bar

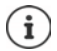

You might need to make the streaming symbol available in the quick settings  $(4 p. 17).$  $(4 p. 17).$  $(4 p. 17).$ 

### **Stopping transmission**

▶ From the Notifications bar, swipe down ▶ In the **Cast** message, tap **Stop casting** 

#### **Permitting, enabling and disabling streaming units**

**▶ △ ▶ ⊙ Settings ▶ Connected devices ▶ Connection preferences ▶ Cast . . . Streaming** units within range are searched  $\blacktriangleright$  Select unit ... It is entered in the list

Removing a device from the list:  $\triangleright$  Select the device  $\triangleright$  **CC**  $\triangleright$  **Forget** 

For information on Cromecast **[Google Help](https://support.google.com)** 

# **Communication**

# <span id="page-35-1"></span><span id="page-35-0"></span>**Making calls**

To make calls, use the **Phone** app. It is in the Favourites bar on the start screen by default  $\leftrightarrow$  p. [19\)](#page-18-5).

# **Making a call**

**▶ ● Phone** ...

### **Entering the number**

 $\triangleright$  Tap  $\mathbf{u}$   $\cdots$  The dialpad is shown  $\triangleright$  Type in the phone number  $\triangleright$  Tap

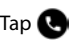

i

Whilst a number is being entered, contacts with a potential matching phone number are displayed. If there are no matching entries, you can add the entered number to the contact list.

### **Using a phone number from a contact**

 $\triangleright$  Tap  $\mathbb{R}$  ... The contact list opens  $\triangleright$  Select an entry ... All phone numbers stored for the contact are shown  $\blacktriangleright$  Tap the required phone number

[Contacts](#page-40-0)  $\rightarrow$  p. [41](#page-40-0)

### **Using a phone number of a favourite contact**

 $\triangleright$  Tap  $\bigstar$  ... The Favourites list opens  $\bigtriangleright$  Tap the required contact ... The main phone number of the contact is selected

[Adding contacts to Favourites](#page-42-2)  $\rightarrow$  p. [43](#page-42-2)

### **Using a phone number from the call log**

 $\triangleright$  Tap  $\left(\bigcap$  ... The call log opens  $\triangleright$  Tap the required phone number

Call  $log \rightarrow p$ . [40](#page-39-0)

### **Ending a call**

 $\triangleright$  Tap  $\curvearrowleft$ 

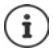

Calls can be initiated from some other apps or widgets, e. g. from the app **Contacts**.
## **Incoming calls**

With an incoming call, the phone number of the caller is displayed, if available. Information on the contact or the Caller ID is also displayed.

#### **Accepting a call**

- Display lock enabled:  $\longrightarrow$  Touch the white circle and swipe up
- No display lock: **If the Villa** Tap **Answer**

### **Rejecting a call**

- Display lock enabled:  $\longrightarrow$  Touch the white circle and swipe down
- No display lock: **If you can be Tap Decline**

### <span id="page-36-0"></span>**Rejecting a call and sending an SMS to the caller**

 $\triangleright$  Touch the Message icon  $\blacksquare$   $\triangleright$  select a predefined quick response or write your own message . . . The caller receives a message with the selected text

Changing predefined messages  $\rightarrow$  p. [39](#page-38-0)

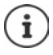

If your mobile network operator has set up a mailbox for you, callers whose calls have been rejected by you can leave a message.

If you accept a call whilst talking to somebody else, the current call is put on hold.

# **Options during a call**

**Showing the dialpad during a call**

 $\triangleright$  Tap  $\mathbf{ii}$ 

**Switching between headset, speaker and connected Bluetooth headset**

 $\triangleright$  Tap  $\blacksquare$ 

**Muting and switching back on the microphone**

- $\triangleright$  Tap  $\bigcup_{i}$  /  $\bigvee_{i}$
- **Interrupting and continuing a call**
- $\triangleright$  Tap  $\blacksquare$

### **Consultation, call swapping**

 $\triangleright$  Tap  $\mathbf{t}$   $\blacktriangleright$  Enter the call number for a second person with  $\dddot{\mathbf{u}}$  or select this person from the contacts with  $\blacktriangle\blacktriangleright$  Tap  $\bigcirc$  ... The call is initiated. The first call is put on hold.

The call number of the call on hold is displayed as **On hold** at the top of the screen. Switching between calls (call swapping):

 $\triangleright$  Tap  $\bigcap$   $\uparrow$  ... The call on hold becomes the active call

### **Merging two calls into a conference call**

One call active, one call on hold.

 $\triangleright$  Tap  $\uparrow$  ... The calls are merged

Ending a conference call:  $\blacktriangleright$  Tap  $\blacktriangle$ ... The participants' phone numbers are displayed

 $\triangleright$  Tap  $\bullet$  next to a phone number ... The connection to this participant will be ended

or

 $\triangleright$  Tap  $\biguparrow$  next to a phone number ... The calls are ended but the connections remain open

# **Call settings**

**Display of caller name in the call log and contact list of the Phone app**

▶ **A** Phone ▶ Tap  $\cdot\cdot\cdot$  ▶ Settings ▶ Display options ...

Specify how calls are sorted:

**▶ Sort by ▶ First name or Last name** 

Specify how the names of contacts are displayed:

¤ **Name format First name first** or **Last name first**

### **Setting tones and vibration**

▶ **C** Phone ▶ Tap • Settings ▶ Sounds and vibration ...

Changing the ringtone: **Phone ringtone** Select ringtone **OK**

Vibrate for incoming calls:  $\blacktriangleright$  Enable the Also vibrate for calls option

Tones when tapping the dialpad:  $\triangleright$  Enable the **Keypad tones** option

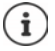

Other settings for sounds via the app **Settings**  $\rightarrow$  p. 50

### <span id="page-38-0"></span>**Editing quick SMS responses**

If you do not want to accept a call, you can send a predefined SMS instead  $(\rightarrow p. 37)$  $(\rightarrow p. 37)$ . Editing automatically sent SMS text:

▶ **C** Phone ▶ Tap **:** ▶ Settings ▶ Quick responses . . . Four predefined messages are listed **Fap a reply <b>F** Edit the reply **F** OK

### **Blocking incoming numbers**

Protect yourself against unwanted calls and texts.

▶ **C** Phone ▶ Tap • Settings ▶ Blocked numbers . . . Blocked numbers are listed

Add a number:

**▶ Add number ▶**  $\mathbf{H}$  Enter the number ▶ BLOCK

Enable the number again:

**▶ Tap**  $\times$  **next to the number ▶ UNBLOCK** 

### **Using TTY for calls**

In TTY mode (Telephone Typewriter), those with speech and hearing impediments can communicate by entering text on a smartphone.

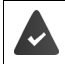

The smartphone is connected to a special teletypewriter or other TTY service via USB.

Enabling TTY mode:

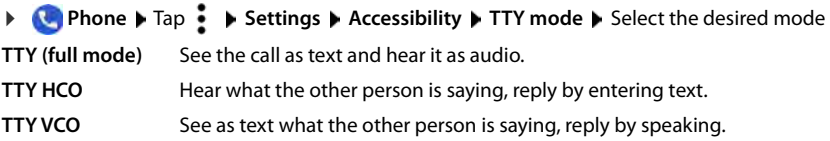

### **Network-dependent settings**

Depending on your mobile network operator, you can use additional network services such as a mailbox, Call divert and Call waiting. You can set up these services and enable and disable them as required from the Settings menu in the Phone app.

**▶ ● Phone ▶ Tap • ▶ Settings ▶ Calling accounts ▶ Tap the SIM card of the operator** whose network services you want to edit

# **Call log**

The call log shows all outgoing, accepted and missed calls.

### **Showing the call log**

- **Compleme** Tap  $\Omega$  ... The calls are listed with name or call number, place and date. Arrow icons show the types of calls:
	- Missed call R/
	- Accepted call V
	- Outgoing call Я

#### **Showing call details**

▶ Tap call ▶ Call details . . . Information on the call is displayed, e. g. time and duration

### **Contacting the caller**

 $\blacktriangleright$  **Phone**  $\blacktriangleright$  Tap  $\bigcirc$  ...

Calling:  $\longrightarrow$  Tap  $\Box$  next to the entry

Sending an SMS:  $\triangleright$  Tap the call  $\triangleright$  **Send a message**  $\triangleright$  Enter a message  $\triangleright$  Tap  $\triangleright$ 

### **Adding a phone number to the contacts**

**EXADE Phone** ▶ Tap  $\bigcap$  ▶ Tap the call ▶ Add to contact or Create new contact

### **Deleting calls from the call log**

 $\blacktriangleright$  **Phone**  $\blacktriangleright$  Tap  $\bigcap$  ...

Deleting a call: ▶ Tap the call ▶ Call details ▶ Tap 1

Deleting all entries:

**▶ Tap • • Call history ▶ Tap • • Clear call history ▶ Confirm with OK** 

# **Contacts**

You can use the app **Contacts** to enter and organise all information on your contacts, e.g. different numbers, address, mail address and much more. Other apps, such as the **Phone** app, access the information and make it available where it is needed.

## **Using contacts**

### **Viewing contacts**

**<sup>2</sup>** Contacts . . . Favourites are shown first. All the contacts follow in alphabetical order.

Specify how the contacts are sorted:

**▶** Tap  $\equiv$  ▶ Settings ▶ Sort by ▶ First name or Last name

Specify how the names of contacts are displayed:

**▶** Tap  $\equiv$  ▶ Settings ▶ Name format ▶ First name first or Last name first

#### **Adapting the view**

Contacts can be stored at different places - locally on the smartphone, on the SIM card or in the Cloud of an account. All contacts are shown by default. You can restrict the display, such as by hiding certain labels (groups).

Only display certain contacts:

- ▶ Tap  $\equiv$  ▶ Settings ▶ Contacts to display ▶ Customize ... All sources for contacts are displayed
- **▶** Use  $\vee$  to open the options for a contact source ▶ Select the options required ▶ Save▶ ... Only the contacts selected are displayed

### **Using a contact for communication**

Calling a contact, sending an email or SMS to a contact.

▶ **Contacts** ▶ Scroll through the list and select the required contact ▶ Select an action . . .

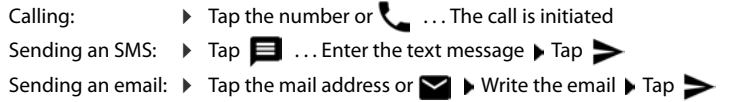

### **Grouping contacts**

You can group contacts under a common label into groups. You can then, for example, send a group notification or a group email to the members of a label. Different labels are predefined, such as Family and Friends.

▶ **Contacts** ▶ Tap **Existing labels are listed** 

#### **Creating a new label:**

**▶ Create label ▶ <b>EX** Enter label name ▶ OK ▶ Add contacts ▶ Select a contact . . . The label is created with this contact

#### **Adding contacts to a label:**

 $\bullet$  Contacts  $\bullet$  Tap  $\equiv \bullet$  Select label

Add a new contact:

**▶ Tap**  $\bigodot$  **▶**  $\blacksquare$  Enter contact details ▶ Save

Add a contact from the contact list:

 $\triangleright$  Tap  $\stackrel{\bullet}{\bullet}$  ... All contacts belonging to the account are listed  $\triangleright$  Select contact

#### or

▶ **● Contacts** ▶ Select a contact ▶ Tap • ▶ Add to label ▶ Select one or more labels ▶ **OK**

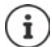

A contact can belong to more than one group.

#### **Removing a contact from a label:**

▶ Tap label ▶ Touch and hold the contact ▶ Tap • ▶ Remove from label

#### **Deleting a label:**

▶ **Contacts** ▶ Tap  $\equiv$  ▶ Select label ▶ Tap • ▶ Delete label

## **Adding contacts**

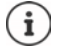

If you have set up a Google account, you can also set up and manage your contacts from your computer. The contacts are automatically synchronised with the smartphone.

### **Creating a contact**

**Example 2** Contacts  $\triangleright$  Tap  $\bigoplus$   $\triangleright$   $\bigoplus$  Enter name, phone numbers and other details for the contact **Save** 

### **Importing/exporting contacts**

Contacts can be exported from any location and be imported into a different location, e. g. the contacts stored on the SIM card can be imported into your Google account, and the contacts of the Google account can be stored as vCards in the device's internal memory.

#### **Exporting contacts:**

▶ **Contacts** ▶ Tap  $\equiv$  ▶ Settings ▶ Export ▶ Select the destination for the export Enter the name for the export **F** Save

#### **Importing contacts:**

**Contacts**  $\blacktriangleright$  Tap  $\equiv$   $\blacktriangleright$  Settings  $\blacktriangleright$  Import  $\blacktriangleright$  Select the source for the import . . . The contacts of the source directory are displayed  $\blacktriangleright$  Select the contacts to import  $\blacktriangleright \checkmark$ 

## **Editing contacts**

### **Editing contact details**

- **Contacts**  $\triangleright$  Select the contact to edit  $\triangleright$  Tap
- **▶** Tap the field you wish to edit ▶  $\blacksquare$  Change the contents ▶ Save

or

**▶** Scroll down ▶ Tap More fields ▶  $\Box$  Fill in the required fields ▶ Save

### **Adding contacts to Favourites**

Add people you contact frequently to your Favourites. Favourites are shown in the **Phone** app in a separate list  $($   $\rightarrow$  p. [36\)](#page-35-0). Also, the "Do not disturb" function can be used for the rules  $\leftrightarrow$  p. [30](#page-29-0)).

**Contacts** Select a contact  $\triangleright$  Tap  $\bigstar$  ... The contact is displayed in the **Phone** app in the Favourites list

### **Creating a special ringtone for a contact**

**E** Contacts  $\triangleright$  Select a contact  $\triangleright$  Tap  $\cdot\cdot\cdot$  Set ringtone  $\triangleright$  Select ringtone  $\triangleright$  OK

### **Diverting calls from a contact to the mailbox**

▶ **Contacts** ▶ Select a contact ▶ Tap • ▶ Route to voicemail

### **Deleting contacts**

▶ **●** Contacts ▶ Select a contact ▶ Tap • ▶ Delete ▶ OK

Deleting more than one contact at the same time:

 $\triangleright$  Touch and hold down the contact  $\ldots$  squares are shown next to all contacts  $\triangleright$  Select the contact  $\blacktriangleright$  Tap **T**  $\blacktriangleright$  OK

### **Adding contacts for direct dialling on the start screen**

▶ **● Contacts** ▶ Select a contact ▶ Tap • ▶ Add to Home screen ▶ Add automatically

# **Messages (SMS/MMS)**

To send and receive messages, use the **Messages** app. It is in the Favourites bar on the start screen by default  $(\rightarrow$  p. [19\)](#page-18-0).

Instead of **Messages**, use another app as the default app for interchanging messages.

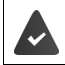

At least one other SMS app is installed.

**Messages**  $\triangleright$  Tap  $\cdot\cdot\cdot$  Settings  $\triangleright$  Default SMS app  $\triangleright$  Select another SMS app  $\triangleright$  OK

Help on the **Messages** app:

**Messages** ▶ Tap  $\bullet$  ▶ Help & feedback

Information on the app settings is also here.

## **Sending and replying to messages**

Sometimes apps send text messages using billable Premium services. Android detects every attempt by an app to send an SMS in your name. A warning is displayed when there is a suspicion that an SMS entails additional charges. Text messages can be discarded, or sent anyway, in these cases.

### **Writing an SMS**

A text message (SMS) can comprise a maximum of 160 characters. If you enter more characters, the message is sent in several sub-messages (if this function is supported by your mobile network operator).

**Messages** ... The list of conversations is displayed

Message in an existing conversation:  $\blacktriangleright$  Tap the conversation

Create a new conversation:  $\blacktriangleright$  Tap  $\blacktriangleright$ 

 $\blacktriangleright$  **E** Enter the phone number, name or email address  $\ldots$  Whilst you are doing so, matching contacts from the contact list are suggested  $\triangleright$  Tap a suggestion or continue with your entry

or

▶ Select one or more contacts to whom to send the message

Enter a message:  $\blacktriangleright$   $\blacksquare$  Enter the text

#### **Inserting a Smiley (Emoticon)**

 $\triangleright$  When writing a message, tap **O** to the left of the text field  $\triangleright$  Tap  $\bigodot$   $\triangleright$  Select the required symbol

Back to the keypad:  $\blacktriangleright$  Tap

#### **Messages (SMS/MMS)**

#### **Saving a message as a draft**

 $\triangleright$  Whilst entering a text message, tap  $\leftarrow$  ... The message is stored in the list of conversations as a draft

Continue with your entry:  $\blacktriangleright$  Tap this conversation.

### **Writing an MMS**

Multimedia messages (MMS) can contain text, images, voice messages, camera pictures or videos, preconfigured stickers (animated symbols) and information about a location.

 $\triangleright$  When writing a message, tap  $\bigcirc$  to the left of the text field  $\triangleright$  Select the required attachment(s) . . .

#### **GIF videos (giphies)**

 $\triangleright$  Tap  $\overline{u}$   $\overline{u}$  ... different categories are displayed (e.g. excited, unhappy, Yes, No, ...)  $\triangleright$  Select the  $category$  Select the GIF video

#### **Stickers**

 $\triangleright$  Tap  $\boxed{2}$  ... Stickers are displayed  $\triangleright$  Select a sticker

#### **Map with location**

- ▶ Tap ... A map in which your current location is entered is displayed
	- **E** Send location
	- $or.$   $\blacktriangleright$  Drag the map up, move the location and select another position

#### **Voice messages**

 $\triangleright$  Touch and hold the microphone symbol  $\bigcup$   $\triangleright$  Record the voice message  $\triangleright$  Release the symbol

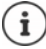

Voice messages are not stored on the device.

#### **Contacts**

 $\triangleright$  Tap  $\blacksquare$  ... the contact list is opened  $\triangleright$  Select the contact

#### **File**

 $\triangleright$  Tap  $\bigcirc$  ... Files in the internal memory of your smartphone are displayed  $\triangleright$  Select another source as required from  $\equiv$   $\blacktriangleright$  Select the file

#### **Pictures and videos**

 $\triangleright$  Tap  $\P$   $\blacksquare$  . . . available pictures and videos are displayed, the camera is also opened  $\triangleright$  Select the picture or video or take/record it with the camera

The files appended are displayed in the message.

Show preview:  $\blacktriangleright$  Tap the attachment

Delete attachment:  $\blacktriangleright$  Tap the  $\blacktriangleright$  in the top right

### **Sending a message**

 $\triangleright$  Write a text or multimedia message  $\triangleright$  Tap  $\triangleright$  ... The message is sent

Back to the list of conversations:  $\blacktriangleright$  Tap  $\Longleftarrow$ 

The message is the start of a conversation. It is stored in the message list under the name or phone number of the recipient. Responses from the message recipient are displayed in the same conversation.

### **Responding to received messages**

When a new message arrives, the Message LED flashes, you receive a notification and the  $\blacksquare$ icon is shown in the Notifications bar.

- $\blacktriangleright$  Tap the notification ... The message opens
- or
- **A Messages** . . . The list of conversations is displayed  $\triangleright$  Tap the conversation with the new message
- $\triangleright$   $\blacksquare$  Enter the reply  $\triangleright$  Tap  $\triangleright$

## **Reading and managing messages**

### **Reading messages**

**Messages** ... The list of conversations is displayed  $\blacktriangleright$  Tap a conversation ... All messages in this conversation are displayed in chronological order

### **Managing messages**

 $\blacktriangleright$  Touch and hold the message ... An options bar is shown at the top  $\blacktriangleright$  Select an option ...

Sharing a message:

▶ Tap • Share . . . Apps with which you can edit and forward the message are shown, such as other Messengers, email and Google Drive.

Forwarding a message to a contact or another recipient:

**▶ Tap Forward ▶ Select the recipient . . . A new conversation is started with the text ▶** Complete the text as required and send it with  $\blacktriangleright$ 

#### Copying message text:

 $\triangleright$  Tap  $\Box$  ... The text is copied to cache. You can use it for any text entry.

Displaying more information on the message and sender:

**▶ Tap • View details** . . . Detailed information depending on the message is displayed

Saving MMS pictures and videos on the device:

¤ Tap . . . The picture is saved in the internal device memory under **Pictures/Messages**

Deleting a message from a conversation:

▶ Tap **■ ▶ Confirm with Delete** 

### **Searching in messages**

**E** Messages  $\triangleright$  Tap  $\mathbb{Q}$   $\triangleright$  **Exerci**c the search term ... Messages in which text matching the search term occurs are displayed

## **Managing conversation**

**■** Messages . . . The list of conversations is displayed ▶ Touch and hold one or more conversations

... All conversations selected are denoted by  $\bigvee$ . An options bar is shown at the top  $\mathfrak b$  Select the required option . . .

### **Deleting conversions**

▶ Tap **E** ▶ Confirm with Delete

### **Archiving conversations**

Archived conversations are no longer shown on the start screen of the app, but you can still read them.

▶ Tap  $\bullet$  ... The conversations selected are archived Open archive: ▶ Tap • ▶ Archived ... The conversations archived are displayed Retrieve conversations from the archive:  $\blacktriangleright$  Touch and hold the conversations  $\blacktriangleright$  Tap  $\blacktriangleright$  ... The conversations are displayed again on the start screen

### **Blocking conversations**

If you do not want to receive any more calls or messages from certain contacts, you can block them.

 $\triangleright$  Touch and hold the conversation  $\triangleright$  Tap  $\bigcirc$   $\triangleright$  BLOCK . . . There is no longer notification of calls and messages from the contacts selected

Cancelling a block for contact: ▶ Tap • ▶ Blocked contacts ▶ Tap **X** next to the number ▶ **UNBLOCK**

# **Device**

## **Language**

Change the language for the displays.

**▶ △ ▶ © Settings ▶ System ▶ Languages & input ▶ Languages . . . All available** languages are displayed in a list. The language being used at the moment is at the very top.

Make available other languages:

▶ **Add a language** ▶ Scroll through the list and select the language ▶ Select the country . . . The language is included in the list

Select language:

 $\triangleright$  Touch and hold the entry  $\triangleright$  Drag up and release

Delete language from list:

**▶ Tap • ▶ Remove ▶ Select the languages to delete ▶ Tap ■ ▶ OK** 

## **Display**

### **Brightness**

Change the screen brightness or adapt it the surroundings.

 $\triangleright$  From the Status bar, swipe down using two fingers ... The quick settings are opened

or

- **▶ ▲ ▶ © Settings ▶ Display ▶ Brightness level**
- $\triangleright$  Set the brightness level with the slider bar

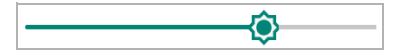

**Automatically adapting the brightness level depending on the ambient light available**

 $\triangleright$  Next to the slider bar, tap

or

**▲ Display Display Automatic brightness** Denable/disable with the switch

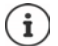

Even if the brightness is set to adjust automatically, you can change the brightness level using the slider bar.

## **Night light**

To protect your eyes from bright light, you can reduce the display lighting with time control.

- **▶ ▲ ▶ © Settings ▶ Display ▶ Night Light**
- $\blacktriangleright$  Use the slider bar to set the light intensity required

Enable:

▶ Tap **Turn on now** . . . The night light is enabled immediately

Enable with time control:

 $\triangleright$  Schedule  $\triangleright$  Select the required setting  $\triangleright$  Set the start and end times as required  $\triangleright$  Enable the function . . . the night light is enabled as per your settings

### **Font size**

Change the display size of text.

**EX DE CO** Settings **Display Advanced Font size** Select one of the four levels for font size using the slider bar

$$
\boxed{\mathbb{A} \quad \bullet \quad \longrightarrow \quad \bullet \quad \quad \mathbb{A}}
$$

### **Display orientation**

Set what the screen content does when you rotate the device.

¤ **Settings Display Advanced** Enable/disable **Auto-rotate screen**

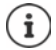

You can also enable/disable this option in the accessibility features and quick settings.

## <span id="page-49-0"></span>**Tones and volume**

Configure extensive audio settings for your smartphone in the **Sound** menu.

The "Do not disturb" function is available for particularly quiet settings  $($   $\rightarrow$  p. [30\)](#page-29-1).

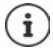

Configure audio settings from the Volume button:  $\rightarrow$  [p. 15](#page-14-0)

### **Adjusting the volume**

Adjust the volumes independently for ringtone, notifications, music and other media, and alarm clock.

**▶ ▲ ▶ ۞ Settings ▶ Sound ▶** Adjust the ringtone, media, call and alarm clock volumes using the slider bars

### **Enabling vibration**

**▶ ▲ ▶ © Settings ▶ Sound ▶** Enable/disable the Also vibrate for calls option with the switch

### **Ringtones**

#### **Changing the default ringtone**

**EXECTIVES** Settings **Sound Phone ringtone Select a ringtone DK** 

#### **Adding new ringtones**

Ringtone apps:  $\blacktriangleright$  Download and install ringtone apps from the Google Play Store

Transferring a music file (MP3) from a computer:

- $\triangleright$  Use the USB cable provided to connect the device to a computer  $\rightarrow$  [p. 34](#page-33-0)
- ▶ Transfer the music file (MP3) to the folder **Ringtones**
- **▶ △ ▶ ⊙ Settings ▶ Sound ▶ Phone ringtone** ▶ Scroll down to the bottom ▶ Add **ringtone** ▶ Select ring tone ▶ OK

### **Enabling/disabling other tones**

Set whether tones are sounded or the device vibrates when the dialpad is used - for every touch when the display lock is enabled.

**▶ △ ▶ © Settings ▶ Sound ▶ Advanced ▶** Enable/disable required option under Other **sounds and vibrations** with the switch.

### **Setting keypad tones**

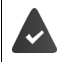

You are using the standard Android keypad.

**△ ▶** © Settings ▶ System ▶ Languages & input ▶ Virtual keyboard ▶ Gboard ▶ **Preferences** Enter settings for keypad tones under **Keypress** 

### <span id="page-51-0"></span>**Power management**

To prolong the life of your smartphone as long as possible, the device has various ways to make best possible use of the battery capacity.

### **Showing the battery charge level**

The icon in the Status bar shows the charge level  $($  + p. [88](#page-87-0)).

Showing the charge level next to the battery icon in %:

**<b>△**  $\bullet$  **63** Settings ▶ Battery ▶ Enable/disable the Battery percentage function with the switch

### **Showing the power consumption**

 $\triangleright$  **<b>S**  $\triangleright$  **Settings**  $\triangleright$  **Battery** ... The current charge level and remaining time are shown

Show more information:

▶ Tap • **Battery usage** . . . Information on the charge level and usage of various apps is also displayed

### **Using Power Save mode**

Save power until the device can be charged again.

Some of the device's functions are limited in Power Save mode:

- Google Maps Navigation cannot be used.
- The vibration function, location services and most background data are restricted.
- Email, SMS/MMS and other apps requiring the synchronisation function are only updated when opened.

Enabling/disabling Power save mode:

 $\blacktriangleright$  From the Status bar, swipe down  $\blacktriangleright$  tap the Power Save icon  $\blacksquare$ ... Power Save mode will be switched on or off.

or

**▶ ◆ ▶ © Settings ▶ Battery ▶ Battery Saver ▶ Enable/disable the function with the** switch

#### **Automatically enabling Power save mode for low charge level**

**▲ ▶ © Settings ▶ Battery ▶ Battery Saver ▶ Turn on automatically ▶ Use the slide bar** to set the charge level at which Power save mode is enabled

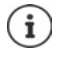

When Power save mode is enabled, the battery symbol is displayed red.

Power Save mode ends automatically when the device is being charged.

### **Using Intelligent Power Save mode**

In Intelligent power save mode in standby, unused peripherals are disabled and system performance is optimised.

**▶ ▲ Settings ▶ Battery ▶ Enable/disable the function with the switch** 

# **Storage**

The device differentiates between permanent device storage (which can be extended with an SD card) and main memory. The permanent storage area is for data such as music and photos. Main memory is temporary storage used by the device to run apps and the overall system.

### **Device storage management without SD card**

Check the available storage capacity and memory usage of apps.

**▶ ▲ ▶ © Settings ▶ Storage** . . . The total storage capacity available, and that being used at the moment, are displayed, as well as a list of components using storage capacity

Show more information:  $\blacktriangleright$  Tap an entry

### **Device storage management with SD card**

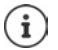

The device detects SD cards with a storage capacity of 32 GB. Higher capacity cards (to 256 GB) can be used if formatted on the Gigaset GS190 (not from a PC).

**▶ △ ▶ © Settings ▶ Storage ...** 

Checking the available storage capacity and memory usage of apps:

**▶ Tap Internal shared storage** next to **Fixed** 

View contents of SD card:

▶ Tap **SD card...** . . . The contents of the SD card are opened in the file manager.

Ejecting an SD card:

 $\triangleright$  Next to **SD card...**, tap  $\blacktriangle$  ... The SD card is disabled. It can no longer be used as memory and the information on the card is no longer available.

Using the SD card again:

▶ Tap **SD card ...** ▶ Mount

### **Freeing up device memory**

- $\triangleright$  Uninstall apps which are not used ( $\rightarrow$  [p. 25](#page-24-0))
- ▶ Delete saved photos and videos and/or save them in the Cloud (e.g. using Google Photos)
- $\blacktriangleright$  Remove downloaded music, films and other media
- $\triangleright$  Empty/clear the cache or data for individual apps ( $\triangleright$  [p. 65](#page-64-0))

## **Accessibility features**

For those with disabilities, there are a number of useful settings for adapting the usage of the smartphone to personal needs.

**▶ △ ▶ © Settings ▶ Accessibility ▶ Enable/disable or set up the required function** 

For example:

#### **Text-to-speech output**

Configure comprehensive settings for speech output.

#### **Font size**

Use a larger font for text on the display.

#### **Display size**

Show screen elements larger.

#### **Magnification**

Use enlargement movements to temporarily increase the size of content on the screen.

#### **Color correction**

Compensate the effects of colour blindness.

#### **Color inversion**

Swapping of colour values. For example, black text on a white screen becomes white text on a black screen.

#### **Large mouse pointer**

Enlarge cursor.

#### **Power button ends call**

End calls by pressing the On/Off button.

#### **Auto-rotate screen**

Automatically switch between landscape or portrait view when the smartphone is rotated.

#### **Touch & hold delay**

Change the time after which "Touch and Hold" is enabled on touching the screen.

#### **Mono audio**

Connect the channels for audio playback.

#### **Captions**

Enable subtitles for the device, and configure settings for voice, text size and subtitle style.

#### **High contrast text**

Use black or white as the text colour depending on the original text colour.

More information on accessibility features is available from: **[Google Help](https://support.google.com)**

# **Security**

# <span id="page-54-0"></span>**Display lock**

The display lock protects the device from unauthorised use. When you switch the device on or enable the display, you are prompted to unlock the device.

The display lock becomes active after a defined time after the device has switched to idle mode.

A pattern, PIN or password is used as the display lock.

### **Setting up a display lock**

**▶ △ ▶ © Settings ▶ Security & location ▶ Screen lock ▶ Enter the PIN, pattern or pass**word if you have already specified a lock  $\blacktriangleright$  Select the method ...

**None** ... No security

**Swipe** . . . The display can be unlocked by swiping over the screen

For **Pattern**:

▶ Draw the pattern - join together at least four dots ▶ Continue ▶ Repeat the pattern ▶ **Confirm**

For **PIN**:

**▶ EXTEREM** Enter at least four letters or digits **▶ Continue ▶ EXTEREM** Repeat the PIN ▶ Confirm

For **Password**:

**▶ EXTERE** Enter at least four letters or digits ▶ Continue ▶ EXTERE Repeat the password ▶ Confirm

### **Settings for the display lock**

**▶ △ ▶ © Settings ▶ Security & location ▶ Tap ◆ next to Screen lock ▶ Make the** setting

### **Showing/hiding the pattern**

Only for a display lock with pattern. When entering the pattern to unlock the device, the pattern is shown as a line by default. You are able to change this for security reasons.

¤ Enable/disable the switch next to **Make pattern visible**

### **Setting the time for automatic display lock**

The display lock is enabled once the device has been in idle mode for a certain time.

▶ **Automatically lock** ▶ Select the duration of idle mode

### **Enabling the display lock when switching on and off**

▶ Enable/disable the switch next to **Power button instantly locks** 

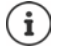

The settings for **Automatically lock** and **Power button instantly locks** can be cancelled with Smart Lock.

### **Settings for the lock screen**

### **▶ △ ▶ © Settings ▶ Security & location** ▶ Lock screen settings

#### **Entering a lock screen message**

Enter the text to be displayed when the screen lock is enabled, such as your name and address, or an emergency message. All those picking up the phone can read the message without unlocking the smartphone.

#### **EXECUTE:** Lock screen message **EXECUTE:** Enter the text **F** Save

Settings for notifications on the lock screen:  $\rightarrow$  p. [23](#page-22-0)

### **Automatically unlocking the device with Smart Lock**

Smart Lock enables the smartphone to be unlocked automatically under certain circumstances, such as when you have it on you or are at home.

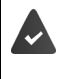

A display lock is set up.

Smart Lock must be enabled as a trustworthy function (Trust Agent):

**▶ ▲ ▶ © Settings ▶ Security & location ▶ Trust Agents** 

Configuring Smart Lock:

¤ **Settings Security & location Smart Lock**

More information on Smart Lock: **→ [Google Help](https://support.google.com)** 

### **Cancel display lock with facial recognition**

The phone is unlocked when it recognises a trustworthy face. For this, scan your face and other trustworthy people as required. When the phone is then switched on, it performs facial recognition and unlocks when a face is recognised.

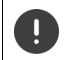

Facial recognition is not as secure as a PIN, pattern or password. Somebody who looks like you can unlock your smartphone.

### **Setting up facial recognition**

**▶ ▲ ▶ © Settings ▶ Security & location ▶ Face unlocking ▶ Register face details ▶** use the current method for screen locking (pattern, PIN, password) . . . the assistant for setting up face unlocking is opened  $\blacktriangleright$  follow the instructions on the screen

Disabling facial recognition:

**▶ △ ▶ ⊙ Settings ▶ Security & location ▶ Face unlocking ▶ Delete face details** 

### **Enabling/disabling face unlocking**

**▶ △ ▶ © Settings ▶ Security & location ▶ Face unlocking Enable/disable ▶ Unlock screen** with the switch . . . facial recognition is performed when you swipe from bottom to top after the phone is switched on

### **Other settings**

Face unlocking is enabled immediately once you switch the device on:

**Enable/disable Use facial recognition when screen active** using the switch

For facial recognition to also work when it is dark, the screen lighting must be switched on:

**Enable/disable Activate screen lighting when dark** with the switch

Vibration indicates when facial recognition fails:

¤ Enable/disable **Vibration alarm** with the switch

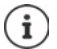

The details used for facial recognition are only stored on the device. The details can not be accessed by apps and are not stored on Google servers.

# **Screen pinning**

When you pass on the smartphone to someone else, you can restrict its usage to a single app. For this, you pin a certain view of this app.

### **Enabling/disabling screen pinning**

- **▶ △ ▶ ⊙** Settings ▶ Security & location ▶ Screen pinning ▶ Enable/disable the function with the switch
- ▶ Use the switch to specify whether the PIN, pattern or password needs to be entered to unpin the screen.

### **Pinning the screen**

 $\triangleright$  Open the screen to be pinned  $\triangleright$  Swipe up the navigation button to open the app overview **F** Touch and hold the icon at the top in the app image **F** Tap Pin . . . only this app can now be used

### **Unpinning the screen**

 $\triangleright$  Touch and hold at the same time the  $\triangleright$  and  $\blacksquare$  Navigation buttons  $\triangleright$  Enter the PIN, pattern or password as required . . . The screen is unpinned

# **SIM card lock**

The SIM card lock prevents unauthorised use of the device. For every locked SIM card, the PIN must be entered when the device is started.

The PIN lock is enabled when the device is purchased. The PIN is available from your mobile network operator.

**EX E** Settings **E** Security & location **E** SIM card lock **E** When there are two SIM cards, select the provider of the SIM card from the header

Enabling/disabling the SIM card lock:

**▶** Enable/disable the switch next to **Lock SIM card ▶ E**nter the valid PIN ▶ OK

Changing the PIN:

**▶ Change SIM PIN ▶ EEE** Enter the valid PIN ▶ OK ▶ EEE Enter the new 4-digit PIN ▶ OK

# **App permissions**

When downloading an app from Google Play, specify the functions and data to which this app has access, e.g. to contacts or your location.

You can check and change permissions for apps on your device. With App permissions management, you have quick access to all permissions granted to apps on the device.

### **Permissions when installing apps**

Many apps downloaded from Play Store request access to particular information before installation. For apps developed for Android 6.0 and higher, you can grant or deny permissions on initial use.

### <span id="page-57-0"></span>**Enabling/disabling permissions for apps on the smartphone**

**▶ △ ▶ ⊙ Settings ▶ Apps & notifications** . . . All installed apps are listed

Setting the permissions for an app:

**▶** Select the app for which you want to change the permissions ▶ Permissions . . . All meaningful permissions for the app are displayed  $\blacktriangleright$  Grant/deny the required permissions with the switch

Displaying all permissions in detail:

▶ Tap • **All permissions** 

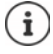

If you revoke or do not grant permissions for an app, it might not work properly.

# **Android Device Manager**

If you have lost your smartphone, you can use the Android Device Manager to locate it, ring it, lock it and delete data on it.

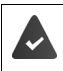

The device is registered with a Google account  $($   $\rightarrow$  [p. 61\)](#page-60-0)

Location detection is enabled  $(4p. 63)$ .

Enabling/disabling monitoring by the Android Device Manager:

**▶ △ ▶ © Settings ▶ Google ▶ Security ▶ Find My Device ▶ Enable/disable the function** with the switch

or

- **▶ △ ▶ © Settings ▶ Security & location ▶ Find My Device ▶ Enable/disable the function** with the switch
- ▶ Select the service you want to use for device location, install the app if necessary and log in to your Google account.
- ▶ Check whether the Android Device Manager can locate the device:
- ▶ Log in to your Google account using the selected service and see whether your device is displayed

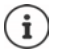

You can also install the Android Device Manager on mobile devices, such as your smartphone or a tablet (downloaded from Google Play).

# **Device administrators**

Device administrators are apps authorised to create a connection to your smartphone and to exchange data, for synchronisation for example. You can authorise this by setting up an account hosted by a business service, such as for an email, calendar or business app.

**▶ △ ▶ ⊙ Settings ▶ Security & location ▶ Manage device admin apps . . . A list of device** administrators is displayed  $\blacktriangleright$  Tick the checkboxes next to the apps to be allowed as device administrators

Displaying device administrator information:

 $\triangleright$  Touch and hold a service in the list

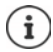

If you disable a device administrator, you revoke the permission of associated services to synchronise data on your phone.

Google services (Gmail, contacts, calendar, etc.) are not treated as device administrators. Permissions for these services to make changes on the smartphone are managed from the Google account settings.

# <span id="page-59-0"></span>**Certificates**

Digital certificates are used to identify your smartphone in secure network connections. You require a certificate for VPN or WLAN connections for example, or for authentication with email servers, browsers or other apps. Some certificates are already stored on your phone by default. You can install further certificates.

Supported formats:

- DER coded X.509 certificates with file extensions .CRT and .CER.
- X.509 certificates in PKCS#12 keystore files with file extensions .P12 and .PFX. If you install a certificate from a PKCS#12 keystore file, the corresponding private key certificates or certification authority (CA) certificates are also installed.

Files with different file extensions cannot be installed. Change the file extension if required.

### **Managing certificates**

**▶ △ ▶ © Settings ▶ Security & location ▶ Encryption & credentials ▶ Trusted credentials**

The installed certificates are displayed.

- **System**: Contains all certificates issued by a certification authority (CA) that are permanently installed in the write-protected memory of your phone.
- **User**: Contains all CA certificates you have installed yourself, when installing a client certificate for example.

If a certificate is corrupt or you do not trust a certificate, you can disable or delete it.

 $\triangleright$  Tap a certificate ... Information on the certificate is displayed  $\triangleright$  Scroll down

System certificate: **Disable**/**Enable**

User certificate: **Remove OK** . . . The certificate is deleted permanently and needs to be reinstalled if required

### **Installing client and CA certificates**

Install additional certificates from an SD card, internal storage, the Download folder or Google Drive.

- ▶ Save a certificate or keystore file on one of the media mentioned above.
- **▶ ▲ ▶ © Settings ▶ Security & location ▶ Encryption & credentials ▶ Install from SD card**  $\triangleright$  Open the **E** menu  $\triangleright$  Select the certificate location  $\triangleright$  Tap the file name of the required certificate or keystore  $\blacktriangleright$  Enter the keystore password  $\blacktriangleright$  OK  $\blacktriangleright$  Enter the certificate name **OK**

CA certificates upon which client certificates are based are also installed.

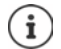

A display lock with high security level must be set (with PIN or password) if you want to install certificates. You might be prompted to set a display lock  $($   $\rightarrow$  [p. 55](#page-54-0)).

# **Accounts and location detection**

# <span id="page-60-0"></span>**Accounts**

Use one or more accounts to use personal information such as contacts, pictures and mailbox on multiple devices. An account enables synchronisation of the information and makes it available to all registered devices.

### **Account types**

#### **Google account**

You need a Google account for Google services such as Gmail™, Google+™ or YouTube™, and for downloading apps from Google Play™. When you log in with a Google account, emails, contacts, appointments and other information assigned to this account are automatically synchronised with your device. You can set up a new account on the smartphone or log in the smartphone to an existing account.

#### **Email account**

If you do not use the Google account for your email, you need to register your smartphone with your mail server. POP3 and IMAP mail servers are supported.

You can still use the **Gmail** app to receive and send emails.

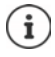

You require information on the service the account uses, such as server address, user name and password. The phone must be able to establish an Internet connection over WLAN.

#### **Exchange account**

You set up an Exchange account to synchronise contacts, calendar, tasks and emails with Microsoft Outlook™.

### **Adding an account**

**▶ △ ▶ ⊙ Settings ▶ Accounts ▶ Add account ▶ Tap the type of account you want to** add  $\blacktriangleright$  Enter the account details. Follow the instructions on the screen

### **Removing an account**

When an account is removed from a device, all associated content is also removed, such as emails, contacts and settings.

**▲ ▶ © Settings ▶ Accounts ▶ Tap the account to be deleted ▶ Remove account** 

# **Synchronising**

You can specify how apps synchronise messages, emails and other current data in your Google account.

Google apps are automatically synchronised with the Google account as standard. You can enable and disable automatic synchronisation for individual Google apps.

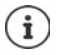

Apps which are not from Google cannot be synchronised using a Google account. Look in the respective settings menu for these apps for a synchronisation option.

### **Enabling/disabling automatic synchronisation**

Setting synchronisation for a Google account:

**▶ △ ▶ © Settings ▶ Accounts ▶ Enable/disable Auto-sync data option** 

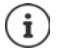

Disabling automatic synchronisation prolongs the battery life. Enable automatic synchronisation again if you want to continue after charging the battery.

Setting synchronisation for individual apps:

**▶ ▲ ▶ ۞ Settings ▶ Accounts ▶ Select account ▶ Account sync . . . A list of Google apps** with the time of the most recent synchronisation is displayed  $\blacktriangleright$  Enable/disable synchronisation of an app with the switch

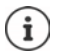

You can only set synchronisation for individual apps if automatic synchronisation is enabled.

### **Manually synchronising an account**

In manual synchronisation, the data of all Google apps is updated if automatic synchronisation is not enabled. If automatic synchronisation is enabled, only the apps that do not have automatic synchronisation disabled are synchronised.

**▶ ▲ ▶ © Settings ▶ Accounts ▶ Select account ▶ Account sync ▶ Tap ▶ Sync now** 

## <span id="page-62-0"></span>**Location detection**

Apps with **Location detection** permission can use the device's location information to offer location-specific services, such as check-in options, traffic information and nearby restaurants.

### **Enabling/disabling location detection**

 $\blacktriangleright$  From the Status bar, swipe down using two fingers . . . The quick settings are displayed  $\blacktriangleright$  Tap the  $\bullet$  symbol

or

- **▶ △ ▶ © Settings ▶ Google ▶ Location ▶** Enable/disable the function with the switch or
- **▶ △ ▶ © Settings ▶ Security & location ▶ Location ▶ Enable/disable the function with** the switch

### **Checking location detection by apps**

Check which apps are currently accessing your location, or have recently accessed your location.

**EXEC** Settings **F** Google **F** Location . . . In Recent location requests is a list of apps which have recently accessed the location of the device.

### **Managing location history**

When **Location history** is enabled, Google can also determine the device's location when no Google app is active. Location history information is stored in your Google account for all devices assigned to the account.

#### ¤ **Settings Google Location Google**-**Location History**

The screen is the starting point for all activities pertaining to the location history. You can for example switch off the location history for individual or all devices, view locations visited over a certain period, show information on locations visited or delete all your location history information.

For information on location history **[Google Help](https://support.google.com)** 

# **Apps**

Detailed information on working with apps  $\rightarrow$  p. [23](#page-22-1)

# <span id="page-63-0"></span>**Default app**

If you have several apps with identical functions, you can select which app is used as standard for an action. For example, if you have downloaded from Google Play a different calendar or another app for making calls, you can make these the default apps.

## **Selecting a default app for an action**

If multiple apps are available for an action and a default app is not defined, you are prompted to select an app.

- $\blacktriangleright$  Tap the app you want to use.
- ▶ Select whether this app is used **Just once** or **Always** for the action.

If you select **Always**, the app is set as the default app for all actions of this type.

### **Resetting the default app**

**A B**  $\bullet$  **Settings Apps & notifications** Display all apps **Select the app for which Always** was selected before for an action **Depay by default Depays** Clear defaults

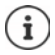

If you then restart the action, you are prompted again as to which app to use.

### **Specifying the default app for a frequently used function**

For some functions, you can select a default app at any time without performing a corresponding action.

**▶ △ ▶ ⊙** Settings ▶ Apps & notifications ▶ Advanced ▶ Default apps . . . Different functions are displayed  $\blacktriangleright$  Select function . . . If there are several apps for this function, they are displayed  $\blacktriangleright$  Select the app

## <span id="page-64-0"></span>**Changing app settings**

Check the current app settings and change them as required.

**A**  $\triangleright$  **O** Settings  $\triangleright$  Apps & notifications  $\triangleright$  Display all apps  $\triangleright$  Select the app

Which settings are available depends on the respective app.

#### **Uninstall / Disable**

Uninstall app from device / disable app  $\rightarrow$  [p. 25](#page-24-0)

#### **Force stop**

Stops the app including all background processes. This is a sensible action when an app no longer responds for example, or is running in the background and is using too many system resources (such as memory). The app can easily be started again from the App menu.

#### **Notifications**

Specify the procedure for app notifications  $(4p. 22)$ 

#### **Permissions**

Apps and system resources the app is permitted to access  $(4)$  [p. 58](#page-57-0))

#### **Storage**

Internal storage used by the app.

Freeing up storage: Tap Storage Clear storage

Freeing up temporary app memory:  $\triangleright$  Tap **Storage**  $\triangleright$  **Clear cache** 

#### **Data usage**

Data volume downloaded or uploaded by the app over the mobile data network or WLAN  $\left(\rightarrow p. 71\right)$  $\left(\rightarrow p. 71\right)$  $\left(\rightarrow p. 71\right)$ .

#### **Battery**

Battery usage since the last full charge  $($   $\rightarrow$  [p. 52](#page-51-0)).

#### **Open by default**

Specify how the app is to proceed with links.

#### **Modify system settings**

Specify whether the app is permitted to change system settings.

# **General app settings**

Checking and changing the permissions and default values for apps.

### **▶ △ ▶ ③ Settings ▶ Apps & notifications**

#### **Notifications**

Set up notifications for apps  $(4 p. 21)$  $(4 p. 21)$  $(4 p. 21)$ .

#### **Default apps**

If several apps with identical function are available, select which one is used by default  $(4 p. 64)$  $(4 p. 64)$  $(4 p. 64)$ .

#### **Special app access**

Contains detailed information on the access capabilities of apps to data and system resources.

## **Resetting app settings**

Reset all the changes made to app settings.

**▶ △ ▶ ② Settings ▶ Apps & notifications ▶** Display all apps ▶ Tap • ▶ Reset app **preferences**

# **Network connections**

The smartphone can establish connections to mobile networks, WLANs and other devices via Bluetooth.

# **Mobile networks**

To make and receive calls with the smartphone over a mobile network, you require a SIM card from the relevant mobile network operator. Refer to your mobile contract for which services are available, and which terms and conditions apply.

You can insert two SIM cards into your device, i.e. you can use two mobile networks at the same time.

### **Enabling/disabling mobile data**

Specify whether data can be transferred over the mobile connection when no WLAN is available.

 $\blacktriangleright$  From the Status bar, swipe down using two fingers ... The quick settings are displayed  $\blacktriangleright$  Tap the  $\frac{1}{4}$  /  $\frac{1}{4}$  symbol

or

**▶ △ ▶ © Settings ▶ Network & internet ▶ Mobile network ▶ Mobile data ▶** enable/ disable with the switch

or

**▶ △ ▶ © Settings ▶ Network & internet ▶ Data usage ▶ Mobile data ▶ enable/disable** with the switch

### **Editing settings**

#### **▶ △ ▶ ⊙ Settings ▶ Network & internet ▶ Mobile network**

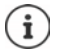

If two SIM cards are inserted into the device, the screen includes a tab for each SIM  $card \triangleright$  Select the appropriate tab as required.

#### **Roaming**

Permit the sending of data by the device over mobile networks of other operators whilst you are in a region where the network of your operator is not available.

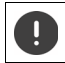

Additional charges can be incurred by data roaming (depending on your mobile contract).

#### **App data usage**

Shows all the data usage and its distribution over the individual apps.

#### **Enhanced 4G LTE Mode**

Improve speech quality and other communication.

#### **Preferred network type**

Select the preferred mobile standard, such as 2G, 3G, 4G. The smartphone uses the network with the best availability as standard.

#### **Network connections**

**Wi-Fi calling** (depending on the mobile provider)

Make calls over WLAN.

#### **Automatically select network**

The network is selected automatically by default.

Selecting a network manually:  $\blacktriangleright$  Switch off function  $\blacktriangleright$  Select a provider from the available networks.

#### **Access point names**

Your mobile network operator can use these settings to determine the correct IP address for your device, and so establish a secure connection for your device.

### **Using two SIM cards**

**▶ △ ▶ ⊙ Settings ▶ Network & internet ▶ SIM cards** . . . Detected SIM cards in slots 1 and 2 are displayed

Enabling and disabling a SIM card:  $\blacktriangleright$  Enable/disable the switch

Showing information:

 $\triangleright$  Tap an entry ... The name of the SIM card, the colour used for the card, the mobile network operator and the phone number are displayed. You can change the name and display colour.

Specify the preferred SIM card for the following functions:

**• Mobile data** 

Only one SIM card can be used for mobile data transmission.

**• Calls** 

You can specify one SIM card for all outgoing calls, or be prompted for which SIM card to use before every call.

**• SMS messages** 

One SIM card can be defined for sending SMS messages.

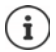

You might need to perform the assignment anew when you insert a new SIM card or swap out an existing one.

## **WLAN**

Use the smartphone to establish a connection to a WLAN, and use the connection to send data and to surf the Internet.

A connection is established automatically if the smartphone is within range of a registered WLAN and the WLAN function is enabled.

### **Enabling/disabling the WLAN function**

 $\blacktriangleright$  From the Status bar, swipe down using two fingers ... The quick settings are displayed  $\blacktriangleright$  Tap the WLAN icon

or

**▶ △ ▶ ⓒ Settings ▶ Network & internet ▶ Wi-Fi ▶** Enable/disable WLAN with the switch

When WLAN is enabled, the  $\blacktriangledown$  icon is displayed in the Status bar. The icon shows the signal strength on four levels.

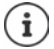

To prolong the battery life, disable the WLAN function when you are not using it. WLAN is disabled in Flight mode.

### **Establishing a connection to a WLAN**

**▶ △ ▶ ⊙ Settings ▶ Network & internet ▶ Wi-Fi** . . . All WLANs within range are displayed.

Networks protected by a password have a lock icon  $\bigoplus$  next to the entry. Networks without a lock icon are public hot spots.

**▶** Tap the required WLAN ▶ Enter the network password ▶ Connect . . . If the connection is successful, **Connected** is displayed under the network name

WLANs registered for the smartphone are shown at the end of the list under **Saved networks**, even if they are currently out of range and no connection is established.

Showing saved WLANs: **B** Saved networks

### **Adding more WLANs**

WLANs which do not send their name (the SSID) or are not within range are not displayed in the WLAN list. They can still be saved with name and password. The connection is established if the WLAN is within range.

**▶ ▲ ▶ © Settings ▶ Network & internet ▶ Wi-Fi ▶ Scroll down as required ▶ Add a network**  $\blacktriangleright$  **E**nter the network name (SSID) and security details  $\blacktriangleright$  **Save** ... The network is included in the **Saved networks** list

### **Removing a WLAN**

If the requirement is for the device to not automatically connect to a saved WLAN, the WLAN can be removed from the list of saved networks.

**▶ △ ▶ ⊙ Settings ▶ Network & internet ▶ Wi-Fi ▶ Saved networks ▶ Tap the saved** network to be removed **Forget**

### **Viewing WLAN details**

**▶ △ ▶ ⊙ Settings ▶ Network & internet ▶ Wi-Fi ▶ Tap the network name of a connected** WLAN . . . Information on the connection is displayed, such as signal strength, connection status and transmission rate

Changing the network settings:  $\blacktriangleright$  Tap  $\blacktriangleright$ 

### **Connection configuration**

Align the network settings to the requirements of the WLAN to be used to establish a connection.

**Externed Bullet** Settings **D** Network & internet **D** Wi-Fi D Tap the network name D Tap ♪ D Tap the down arrow next to **Advanced options** . . .

### **Metered networks**

If your network has a data limit, you can define the WLAN as metered. You then have better control over data usage when downloading and using other apps.

**▶** Under Metered, select option Mark as "metered" ▶ Save

#### **Proxy**

If a connection to a WLAN is established over a proxy:  $\triangleright$  Tap Proxy

Manually entering the proxy details: **Manual > Enter the data > Save** 

Automatic proxy configuration: **Autom. proxy config. Example 1** Enter the URL of a PAC file **Save**

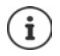

A Proxy Auto Config (PAC) file enables a web browser to automatically find the right proxy server for a required URL.

### **DHCP**

When there is no active DHCP server in the WLAN:  $\triangleright$  Tap DHCP  $\triangleright$  Static  $\triangleright$  Enter the network configuration data **Cave** 

### **Advanced options**

**▶ △ ▶ ⊙ Settings ▶ Network & internet ▶ Wi-Fi ▶ Wi-Fi settings ▶ Select option ...** 

Automatically enable WLAN when it is near networks that are stored. Location detection must be enabled.

▶ Enable/disable **Turn on Wi-Fi automatically** using the switch

Display powerful public network.

▶ Enable/disable **Open network notification** using the switch

Digital certificates are used to identify the device for WLAN access. You can install additional certificates if not all those required are available.

**Install certificates I** Select the source for the certificate

Certificates  $\rightarrow$  p. [60](#page-59-0)

Establish a connection between the device and other Wi-Fi Direct-enabled devices.

▶ Wi-Fi Direct . . . WiFi Direct-enabled devices or groups within range are displayed ▶ Select the required device or group

# <span id="page-70-0"></span>**Data usage**

The data usage is the amount of data uploaded or downloaded by the device over a certain period over the mobile data connection or WLAN. Most tariffs include a restriction of data volume. So as not to incur any additional costs, you can check the data usage of the device and limit it as required.

### **Checking data usage**

**▶ △ ▶ © Settings ▶ Network & internet ▶ Data usage** 

### **Mobile network**

Data usage in the mobile network is displayed in a bar - for a certain time period and in relation to the warning limit for mobile data usage.

▶ Tap **App data usage** . . . More information is displayed, such as the apps involved in data usage.

Display another time period:

 $\triangleright$  Tap the arrow next to the time period displayed  $\triangleright$  Select the time period

#### **WLAN**

¤ Tap **Wi-Fi data usage** . . . The data volume sent over WLAN within the time period set is shown. Listed underneath are the apps that sent data over WLAN, with the data volumes they each sent.

Display another time period:

 $\triangleright$  Tap the arrow next to the time period displayed  $\triangleright$  Select the time period

## **Setting a limit and warning for mobile data usage**

### **Specifying the data usage cycle**

Data usage is recorded in a monthly cycle, starting as standard on the 1st of every month. If the billing cycle of your mobile provider is different, you can select a different day as the start day.

**EX D Settings D** Network & internet **D** Data usage **D** Data warning & limit **D** App **data usage cycle**  $\blacktriangleright$  Use the number wheel to select the day  $\blacktriangleright$  Set

### **Entering a data limit**

Enter the maximum data volume made available by your provider as a data limit. Once the limit set for data usage is reached, mobile data usage is disabled automatically. You receive a notification.

- **▶ △ ▶ © Settings ▶ Network & internet ▶ Data usage ▶ Data warning & limit ▶ Activate** the function **Set data limit** with the switch **OK**
- $\triangleright$  Tap **Data limit**  $\triangleright$  Switch between Megabyte and Gigabyte as required  $\triangleright$   $\blacksquare$  Change the value **Set**
- . . . The limit is entered into the **Mobile data usage** graphic.

Re-enabling data usage:

**▶** Deselect the function Set data limit with the switch ▶ OK

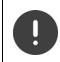

Data transmission can now incur costs.

### **Setting a warning for data usage**

Set a value for data volume usage at which you want to receive a warning.

- **▶ △ ▶ © Settings ▶ Network & internet ▶ Data usage ▶ Data warning & limit ▶ Enable** function **Set data warning** with the switch
- **▶ Tap Data warning ▶**  $\blacksquare$  Change the value ▶ Change between Megabyte and Gigabyte as required **Set**
- . . . You receive a notification once the value set for the data volume is reached.

### **Enabling/disabling Data save mode**

Mobile data usage is reduced when Data save mode is enabled. Most apps and services can only retrieve background data over WLAN.

 $\blacktriangleright$  From the Status bar, use two fingers to swipe down ... The quick settings are displayed  $\blacktriangleright$ Tap  $\bigcap$  /  $\bigoplus$  ( $\bigoplus$  = enabled)

or

**▶ ▲ ▶ © Settings ▶ Network & internet ▶ Data usage ▶ Data saver ▶ Enable/disable the** function with the switch

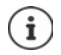

Restricting background data can impact the performance of the app. For example, you receive no more notifications until the app is opened the next time.
### **Other ways to reduce data usage**

#### <span id="page-72-2"></span>**Disabling automatic synchronisation**

When automatic synchronisation is enabled, the data of apps is updated automatically (such as contacts and appointments).

Disabling automatic synchronisation:  $\rightarrow$  p. [62](#page-61-0)

#### **Disabling roaming**

If the network of your mobile network operator is not available, roaming enables the device to use the networks of other operators.

**▶ △ ▶ © Settings ▶ Network & internet ▶ Mobile networks ▶ Enable/disable the option** with the switch next to **Roaming**

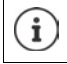

<span id="page-72-1"></span>Roaming can entail additional costs, but is in some places the only way to establish an Internet connection.

## **Bluetooth**

Use the smartphone to establish a connection to a Bluetooth device.

If you are using a Bluetooth device for the first time, it must first be coupled with the smartphone by the Pairing process to enable a secure connection between the two devices. Then the connection is established automatically.

### <span id="page-72-0"></span>**Enabling/disabling Bluetooth**

 $\blacktriangleright$  From the Status bar, swipe down using two fingers ... The quick settings are displayed  $\blacktriangleright$  Tap the  $\frac{1}{2}$  Bluetooth icon

or

**▶ △ ▶ © Settings ▶ Connected devices ▶ Connection preferences ▶ Bluetooth ▶** Enable/disable Bluetooth with the switch

When Bluetooth is enabled, the  $\mathbf{\hat{x}}$  icon is displayed in the Status bar.

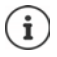

The device can be seen by all nearby devices with Bluetooth function.

To prolong the battery life, disable the Bluetooth function when you are not using it. Bluetooth is disabled in Flight mode.

### <span id="page-73-0"></span>**Pairing**

Before you can connect a phone or tablet to a Bluetooth device, you must perform a pairing between these devices. After a pairing is performed, the devices keep this status until the pairing is ended.

**EXEC** Settings **F** Connected devices **F** Pair new device . . . Bluetooth devices available in the vicinity are displayed  $\blacktriangleright$  Tap the name of the required Bluetooth device  $\blacktriangleright$  Follow the subsequent instructions on the screen to complete the pairing . . . If performed successfully, the device is included in the **Currently connected** list

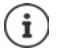

<span id="page-73-4"></span>If requested to enter a password, try the popular 0000 and 1234 passwords, or read the documentation for the Bluetooth device.

**Changing the names of connected Bluetooth devices or ending pairing**

**▶ △ ▶ © Settings ▶ Connected devices** ▶ Tap the device connected

<span id="page-73-3"></span><span id="page-73-2"></span>Changing the name:  $\blacktriangleright \blacktriangleleft \blacktriangleright \blacksquare$  Enter the name of the device  $\blacktriangleright$  Rename

Ending a pairing: **Forget**

### <span id="page-73-5"></span>**Enable contacts to send**

Permit Bluetooth-capable devices accessing your contacts.

**▶ △ ▶ © Settings ▶ Connected devices ▶** Tap the connected device ▶ Enable/disable **Contact sharing** with the switch

### **Changing the Bluetooth name of the smartphone**

<span id="page-73-1"></span>The smartphone can be seen by other Bluetooth devices under name Gigaset GS190. You can change this name.

**▶ ▲ ▶ © Settings ▶ Connected devices ▶ Connection preferences ▶ Bluetooth ▶ Device name**  $\blacktriangleright$  $\blacktriangleright$  Enter the new device name  $\blacktriangleright$  Rename

#### **Displaying data transmission information**

<span id="page-73-6"></span>**▶ ▲ ▶ © Settings ▶ Connected devices ▶ Connection preferences ▶ Received files ...** Data received via Bluetooth is displayed

## **Flight mode**

<span id="page-74-1"></span>WLAN, mobile networks and Bluetooth are disabled in Flight mode.

- $\blacktriangleright$  From the Status bar, swipe down using two fingers ... The quick settings are displayed  $\blacktriangleright$  Tap the **+** Flight mode icon
- or
- **A**  $\bullet$  **C** Settings  $\bullet$  Network & internet  $\bullet$  Airplane mode  $\bullet$  Enable/disable Flight Mode with the switch

or

▶ Press and **hold** the On/Off button ▶ Tap ← Airplane mode ▶ OK

When Flight mode is enabled, the  $\bigstar$  icon is displayed in the Status bar.

## **Virtual Private Networks (VPN)**

<span id="page-74-2"></span>A Virtual Private Network (VPN) enables you to connect the smartphone to your private or a company network. When you are out and about and have access to a WLAN, use the VPN connection to surf free of eavesdroppers, to make free calls over your landline number, and to access your mailbox or data in the company network.

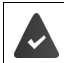

<span id="page-74-3"></span><span id="page-74-0"></span>A VPN server is set up in the private or company network.

A VPN client is preinstalled on the smartphone. You need the configuration details of the VPN to set up a VPN connection.

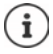

You might require another VPN client for the VPN with which you want to connect the smartphone. Various VPN apps are available from the Google Play Store. Once you have installed a VPN app, configuration is done via the app.

### <span id="page-74-4"></span>**Adding a VPN**

**▶ △ ▶ ⓒ Settings ▶ Network & internet ▶ VPN ▶ Tap**  $\frac{1}{\sqrt{2}}$  **▶ Enter the configuration** details **Save**

### <span id="page-74-6"></span>**Establishing a connection to a VPN**

**Example 3 Settings <b>D** Network & internet **D** VPN . . . The VPNs set up are listed **D** Select a VPN Enter **Username** and **Password Connect**

Once the device is connected to a VPN, the  $\bullet$  icon is shown in the Status bar.

### **Ending a VPN connection**

<span id="page-74-5"></span>**▶ △ ▶ ⊙ Settings ▶ Network & internet ▶ VPN ▶** Next to the VPN to disconnect, tap Disable VPN with the switch

### **Deleting a VPN**

**▶ △ ▶ © Settings ▶ Network & internet ▶ VPN . . . The VPNs set up are listed ▶ Next to** the VPN to be deleted, tap **Forget** 

### **Editing VPN settings**

**▶ △ ▶ © Settings ▶ Network & internet ▶ VPN ▶** Next to the VPN to be changed, tap **△ EXECUTE:** Edit the VPN settings **Save** 

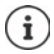

If you are using a VPN app, it is opened and you can make the required changes.

### **Enabling/disabling "always-on" VPN**

With some VPNs, the device remains always connected when the VPN connection is not active. This is a sensible option when moving between insecure public WLANs.

**▶ △ ▶ ۞ Settings ▶ Network & internet ▶ VPN ▶** Next to the VPN to change, tap **△** ▶ Enable/disable Always-on VPN with the switch **Save** 

You receive a notification that "always-on" VPN is enabled, and when the connection to an "always-on" VPN is down.

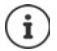

Once you have set up a VPN from an app, the option **Always-on VPN** is not displayed.

## **Tethering with WLAN hotspot, Bluetooth or USB**

With mobile WLAN hotspots, Bluetooth tethering and USB tethering, you can enable the data connection of the smartphone to other devices. For example, use a smartphone connection to surf the Internet with your notebook.

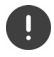

<span id="page-75-0"></span>Using hotspot or tethering connections might entail additional charges. Contact your mobile operator as required.

Hotspots and tethering require high levels of battery power.

- $\triangleright$  Connect the smartphone to a power source when using hotspot and tethering.
- ▶ Disable hotspot and tethering when you do not need them.

### **Enabling and disabling WLAN hotspot**

Set up your own device as a WLAN hotspot.

**▶ △ ▶ ⊙ Settings ▶ Network & internet ▶ Hotspot & tethering ▶ Wi-Fi hotspot ▶** Enable/disable the function with the switch

<span id="page-75-1"></span>When the hotspot is enabled, the  $\odot$  icon is displayed in the Status bar.

The  $(v)$  icon is displayed in the Notifications bar. The number of connected and blocked users is displayed in the message.

### **Changing WLAN hotspot settings**

Change the network name, security, password and frequency band for access points.

**▶ △ ▶ ⊙ Settings ▶ Network & internet ▶ Hotspot & tethering ▶ Wi-Fi hotspot ▶** Change the required option **Save** 

### **Connecting a device to the WLAN hotspot**

To connect, you need the name and password of the hotspot. The name is displayed under **Hotspot name**. Show password:

**▶ △ ▶ © Settings ▶ Network & internet ▶ Hotspot & tethering ▶ Wi-Fi hotspot ▶ Tap Hotspot password** . . . The password is shown

Connecting to the hotspot on the other device:

 $\triangleright$  Open the list of WLANs within range  $\triangleright$  Select network with the network name of the hotspot  $\blacktriangleright$  Enter the password for the hotspot  $\blacktriangleright$  Connect.

### **Setting up and using Bluetooth tethering**

Share the Internet connection with other devices via Bluetooth.

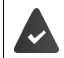

<span id="page-76-0"></span>The mobile data connection is active  $\rightarrow$  [p. 67](#page-66-0)

- $\triangleright$  Carry out pairing between the smartphone and the device with which you want to share the Internet connection  $(4p. 74)$
- $\blacktriangleright$  Set up the other device so that it establishes a network connection over Bluetooth. For more information, read the instructions for the device.

Enabling and disabling the Internet connection of the phone via Bluetooth tethering:

**▶ ▲ ▶ © Settings ▶ Network & internet ▶ Hotspot & tethering ▶ Enable/disable the Bluetooth tethering** function with the switch . . . You can now establish an Internet connection with the other device

## **Setting up and using USB tethering**

Share the Internet connection with another device over a USB cable.

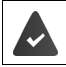

<span id="page-77-2"></span>The mobile data connection is active  $\rightarrow$  [p. 67](#page-66-0)

Use a USB cable to connect the smartphone to another device  $\triangleright$  Open message over USB connection and ensure that **Media device (MTP)** or **Camera (PTP)** is set ( $\rightarrow$  [p. 34\)](#page-33-0)

Enabling/disabling USB tethering:

**▶ △ ▶ ⊙ Settings ▶ Network & internet ▶ Hotspot & tethering ▶ Enable/disable the USB tethering** function with the switch . . . You can now establish an Internet connection with the other device

When USB tethering is enabled, the  $\mathbf{\Omega}$  icon is displayed in the Notifications bar.

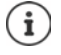

USB tethering is disabled permanently if you unplug the USB cable.

USB tethering is not available on Mac computers.

## **System**

### **Date and time**

**▶ △ ▶ © Settings ▶ System ▶ Date & time** ...

#### <span id="page-77-3"></span><span id="page-77-0"></span>**Automatic setting**

The date and time are set automatically using a time server:

**▶ Activate Automatic date & time** 

or: Disable it and set the date and time manually

#### <span id="page-77-1"></span>**Manual setting**

- **▶ Set date** ▶ Select a date in the calendar ▶ OK
- ▶ Set time ▶ Drag the hour display to the correct position ▶ OK Use the outer ring for 12-hour display Use the inner and outer rings for 24-hour display
- $\triangleright$  Tap the minutes display of the time displayed  $\triangleright$  Drag the pointer to the correct position  $\triangleright$ **OK**

#### <span id="page-77-4"></span>**Setting the time zone**

The time zone is set automatically by default. Selecting the time zone yourself:

**▶** Disable the switch next to Automatic time zone ▶ Tap Select time zone ▶ Select the time zone from the list

#### <span id="page-78-2"></span>**Setting the date and time format**

Displaying the time in 24-hour format (e.g. 18:30) / 12-hour format (6:30 pm):

¤ Enable/disable the switch next to **Use 24-hour format**

## **Software updates**

### <span id="page-78-0"></span>**Checking the Android version**

**▶ △ ▶ © Settings ▶ System ▶ Phone info** . . . The current version is displayed under **Android version**

### **Downloading Android updates**

<span id="page-78-1"></span>You will be informed when a new Android system update is available for your device.

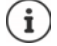

<span id="page-78-3"></span>Updates use up power and entail high data volumes.

So before an installation, check the battery charge level  $($   $\rightarrow$  [p. 52\)](#page-51-0) and data usage  $($   $\rightarrow$  [p. 71](#page-70-0)). Connect the device to the power if required and establish a WLAN connection.

#### **Installing an update after receiving a notification**

Display not locked:  $\longrightarrow$  From the Notifications bar, swipe down  $\blacktriangleright$  Tap the update notification

- Display locked:  $\triangleright$  Double tap the update notification on the lock screen
- Start the installation: **Example 1** Tap **Download**

#### **Installing an update without receiving a notification**

**▶ ▲ ▶ © Settings ▶ System ▶ Phone info ▶ System update . . . The system is checked** 

If there is a more up-to-date version:  $\triangleright$  Tap Download

#### **System update settings**

You can configure the following settings for downloading updates:

- **▶ △ ▶ © Settings ▶ System ▶ Phone info ▶ System update ▶ Tap ▶ Settings** 
	- Select the schedule for automatic search for updates
	- Select the option that updates are downloaded automatically when there is a WLAN connection

## **Backing up and restoring the system**

### **Backing up data and settings**

<span id="page-79-2"></span><span id="page-79-0"></span>Use the Android Backup Service to backup data linked to one or more Google accounts. If you have to swap your device or delete data, you can restore the data from every Google account backed up beforehand.

The following data is backed up:

- Google calendar settings
- WLAN networks and passwords
- Wallpaper of start screens
- Gmail settings
- Apps installed with Google Play (apps backed up in the Play Store app)
- Screen settings (i.e. brightness and sleep mode)
- Language and input settings
- Date and time
- Settings and data of third party apps (different depending on app)

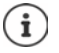

The Android Backup Service is not used by all apps. Not all data might be backed up or restored for certain apps.

**▲ • © Settings** • System • Backup • Enable/disable function Backup in Google Drive with the switch

Setting up another backup account:

**▶** Touch and hold Account ▶ Add account ▶ Enter the PIN, pattern or password ▶ Enter the account details

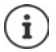

<span id="page-79-1"></span>You can set up more than one backup account.

#### **Resetting network settings**

Reset WLAN, mobile and Bluetooth data.

**▲ ▶ © Settings ▶ System ▶ Reset options ▶ Reset Wi-Fi, mobile & Bluetooth ▶ Reset settings**

#### **Resetting app settings**

You can reset settings for apps such as disabling, notifications, standard settings. All app data are retained.

**EX E** Settings **a** System **a** Reset options **a** Reset app preferences **a** Reset apps

### **Resetting the device to the default settings**

You can remove all personal data when you pass on the device to another person.

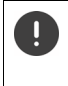

<span id="page-80-0"></span>When resetting the device to the default settings, the internal storage is cleared, downloaded apps, music, photos, etc. are removed and registration to the Google account is cancelled.

**▶ △ ▶ © Settings ▶ System ▶ Reset options ▶ Erase all data (factory reset) ▶ Reset phone**

# **Appendix**

# <span id="page-81-0"></span>**Customer service United Kingdom and Ireland**

[Step by step towards your solution with Gigaset Customer Care](https://www.gigaset.com/service)  [w](https://www.gigaset.com/service)ww.gigaset.com/service.

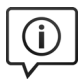

**Visit our Customer Care pages** Here you will find:

- Frequently asked questions
- Free software and user manual downloads
- Compatibility checks

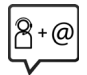

#### **Contact our Customer Care team**

Couldn't find a solution in the FAQs section? We are happy to help...

**... online:** 

via our contact form on the customer service page

**... by telephone:** 

#### **United Kingdom**

#### **Service Hotline: 020 36953111**

(local call cost charge)

#### **Ireland**

#### **Service Hotline: 0818 200 033**

(6.6561 Ct./Call)

Please have your proof of purchase ready when calling.

Please note that if the Gigaset product is not sold by authorised dealers in the national territory the product may not be fully compatible with the national telephone network. It is clearly specified on the box near the CE mark for which country/countries the equipment has been developed. If the equipment is used in a manner inconsistent with this advice or with the instructions of the manual and on the product itself, this may have implications on the conditions for warranty or guarantee claims (repair or exchange of product).

In order to make use of the warranty, the product purchaser is asked to submit a receipt which proves the date of purchase (date from which the warranty period starts) and the type of goods that have been purchased.

## <span id="page-82-0"></span>**Customer Service & Assistance**

Do you have any questions? As a Gigaset customer, you can find help quickly in this User Manual and in the service section of our Gigaset online portal www.gigaset.com/service.

Please register your phone online right after purchase.

This enables us to provide you with even better service regarding questions or a warranty claim. In order to contact our customer service via email, please use the email contact form from our Gigaset online portal after selecting your home country.

Our representatives are also available on the telephone hotlines for consultation.

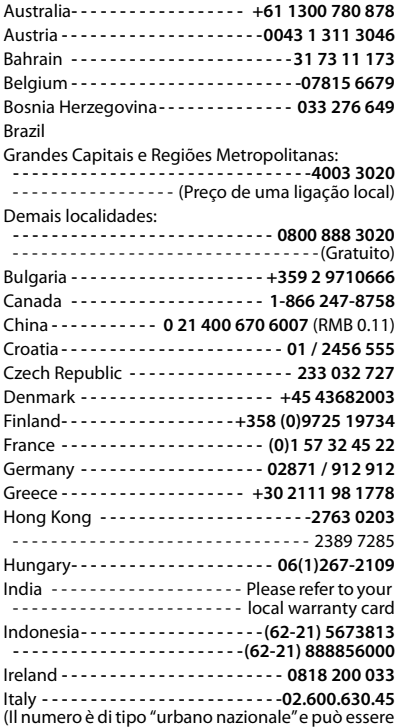

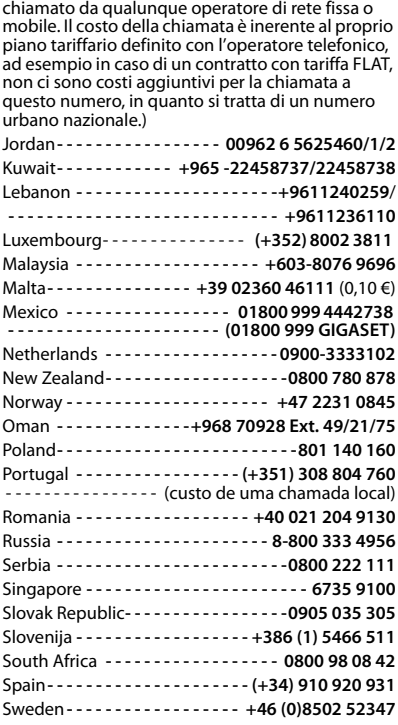

Please have your record of purchase ready when calling.

Replacement or repair services are not offered in countries where our product is not sold by authorised dealers.

## <span id="page-83-0"></span>**Guarantee Certificate - United Kingdom and Ireland**

Without prejudice to any claim the user (customer) may have in relation to the dealer or retailer, the customer shall be granted a manufacturer's Guarantee under the conditions set out below:

- In the case of new devices and their components exhibiting defects resulting from manufacturing and/or material faults within 24 months of purchase, Gigaset Communications shall, at its own option and free of charge, either replace the device with another device reflecting the current state of the art, or repair the said device. In respect of parts subject to wear and tear (including but not limited to, batteries, keypads, casing), this warranty shall be valid for six months from the date of purchase.
- This Guarantee shall be invalid if the device defect is attributable to improper care or use and/or failure to comply with information contained in the user manuals. In particular claims under the Guarantee cannot be made if:
- The device is opened (this is classed as third party intervention)
- Repairs or other work done by persons not authorised by Gigaset Communications.
- Components on the printed circuit board are manipulated
- The software is manipulated
- Defects or damage caused by dropping, breaking, lightning or ingress of moisture. This also applies if defects or damage was caused by mechanical, chemical, radio interference or thermal factors (e.g.: microwave, sauna etc.)
- Devices fitted with accessories not authorised by Gigaset Communications
- This Guarantee shall not apply to or extend to services performed by the authorised dealer or the customer themselves (e.g. installation, configuration, software downloads). User manuals and any software supplied on a separate data medium shall be excluded from the Guarantee.
- The purchase receipt, together with the date of purchase, shall be required as evidence for invoking the Guarantee. Claims under the Guarantee must be submitted within two months of the Guarantee default becoming evident.
- Ownership of devices or components replaced by and returned to Gigaset Communications shall vest in Gigaset Communications.
- This Guarantee shall apply to new devices purchased in the European Union. For Products sold in the United Kingdom and in the Republic of Ireland the Guarantee is issued by: Gigaset Communications UK Limited, 2 White Friars, Chester, CH1 1NZ.
- Any other claims resulting out of or in connection with the device shall be excluded from this Guarantee. Nothing in this Guarantee shall attempt to limit or exclude a Customers Statutory Rights, nor the manufacturer's liability for death or personal injury resulting from its negligence.
- The duration of the Guarantee shall not be extended by services rendered under the terms of the Guarantee.
- Insofar as no Guarantee default exists, Gigaset Communications reserves the right to charge the customer for replacement or repair.
- The above provisions do not imply a change in the burden of proof to the detriment of the customer.

To invoke this Guarantee, please contact the Gigaset Communications helpdesk. This number is also to be found in the accompanying user guide.

### <span id="page-84-1"></span>**Exclusion of liability**

The display is made up of pixels. Each pixel consists of three sub-pixels (red, green, blue).

It may be the case that a sub-pixel is missing or has a colour deviation.

A warranty claim is only valid if the maximum number of permitted pixel errors is exceeded.

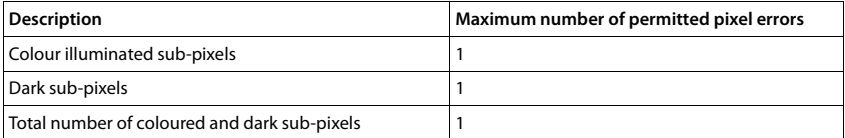

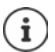

Signs of wear on the display and casing are excluded from the warranty.

Certain content and services which can be accessed using this device are the property of third parties and are protected by copyrights, patents, trademarks and/or other laws for the purpose of safeguarding intellectual property. Such content and services are provided solely for non-commercial, private usage. You may not use content or services which has/have not been authorised by the owner of particular content or a service provider. Without limiting the generality of the foregoing, except as expressly specified by the owner of the content or the service provider, the modification, reproduction, dissemination, uploading, publication, transmission, translation, sale, creation of derived works, distribution of content or services shown on this device are not permitted in any form and on any medium.

## **Manufacturer's advice**

## <span id="page-84-0"></span>**Authorisation**

This device is intended for use in all member states of the EU and Switzerland. Use outside EEA, excluding CH, is depending on national type approval.

Country-specific requirements have been taken into consideration.

Hereby, Gigaset Communications GmbH declares that the radio equipment type Gigaset GS190 is in compliance with Directive 2014/53/EU.

The full text of the EU declaration of conformity is available at the following internet address: [www.gigaset.com/docs.](https://www.gigaset.com/docs)

This declaration could also be available in the "International Declarations of Conformity" or "European Declarations of Conformity" files.

Therefore please check all of these files.

## <span id="page-85-2"></span>**Waste and environmental protection**

### <span id="page-85-1"></span>**Correct disposal of this product**

(Directive for electric and electronic equipment (WEEE))

(Applicable in countries with waste separation systems)

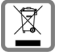

This label on the product, accessory or in documentation indicates that the product and its electronic accessories (such as charger, headphones and USB cable) may not be disposed of in household waste.

To avert potential environmental harm and health risks from unmanaged waste disposal, recycle responsibly with the aim of encouraging sustainable reuse of raw materials.

Private users should turn to the dealers from where they bought their products, or contact the authorities responsible, who are able to provide information on where parts can be taken for disposal in an environmentally friendly manner.

Commercial users should please contact their suppliers and check the general terms of their purchase agreement.

This product and the electronic accessory parts may not be disposed of with other commercial waste. This "WEEE" is compatible with the RoHS Directive.

### <span id="page-85-0"></span>**Correct disposal of batteries in this product**

(Applicable in countries with waste separation systems)

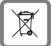

This label on the battery, in the manual or on the packaging denotes that the batteries in this product may not be disposed of in household waste.

Not disposing of batteries properly means the substances inside pose a health risk and a risk to the environment.

To protect natural resources and encourage environmentally responsible reuse of material resources, please separate batteries from other waste streams and dispose of them at your local, free collection point for used **batteries** 

### <span id="page-85-3"></span>**About radiation**

### <span id="page-85-4"></span>**Information on SAR certification (specific absorption rate)**

THIS DEVICE SATISFIES THE INTERNATIONAL DIRECTIVES FOR EXPOSURE BY RADIO WAVES.

Your mobile device has been developed so as not to exceed internationally recommended exposure thresholds for radio waves.

These directives have been specified by an independent scientific organisation (ICNIRP) and include a high margin of safety which should guarantee the safety of all regardless of age and state of health. The directives on exposure to radio waves use a unit called the specific absorption rate (SAR). The SAR threshold for mobile devices is 2.0 W/kg. The highest SAR values in the ICNIRP Directives for this device model:

Highest SAR value for this phone model and measurement conditions

SAR for head 0.699 W/kg (10g)

SAR for wearing on body 0.964 W/kg (10g)

The SAR values for wearing on the body are determined at a distance of 5 mm. To comply with the HF exposure directives for wearing on the body, the device should be positioned at least this distance away from the body.

## **Technical data**

### **Frequency and bands**

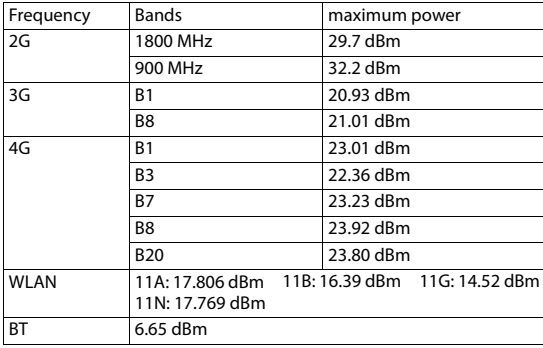

## **Accessories**

Only use Gigaset approved chargers, batteries and cables. Unapproved accessories can damage the device.

### <span id="page-86-1"></span>**Power adapter**

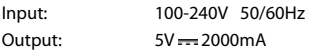

### <span id="page-86-0"></span>**Battery**

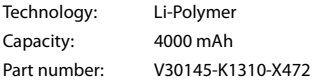

## **Icons**

### <span id="page-87-0"></span>**Status bar and quick settings**

Coloured background: enabled; grey background: disabled

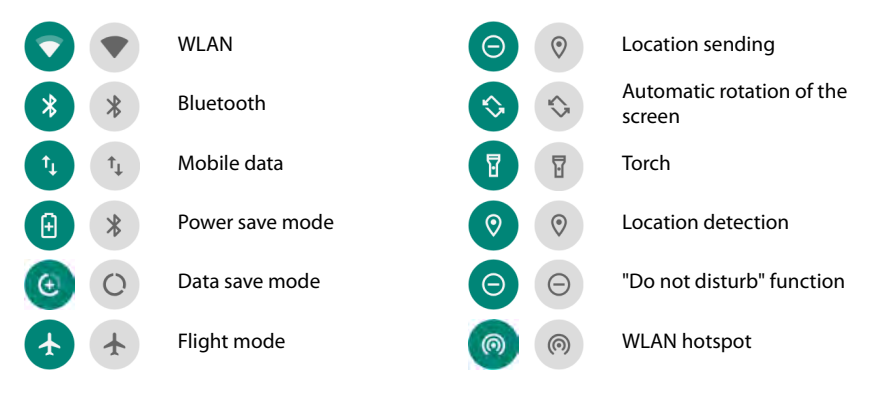

### **Status bar**

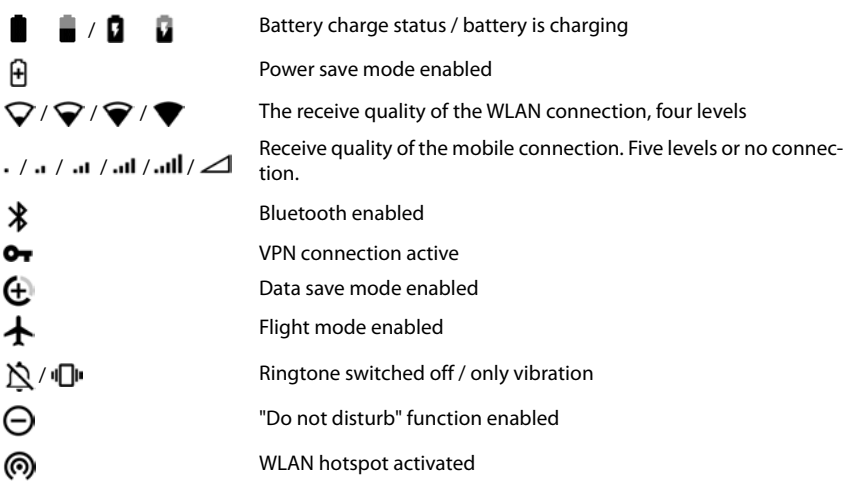

## <span id="page-88-0"></span>**Notifications**

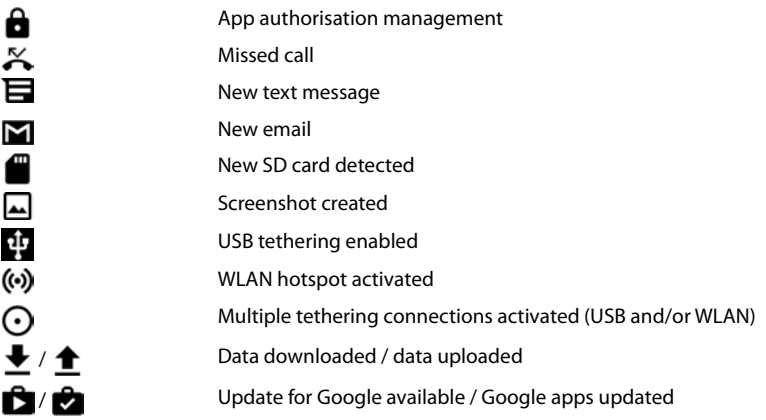

. . . Other app-specific notifications

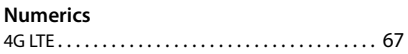

### **A**

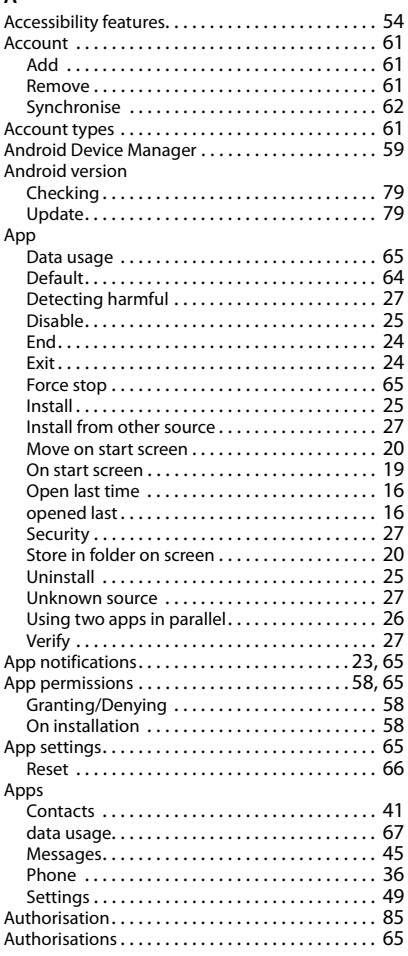

### **B**

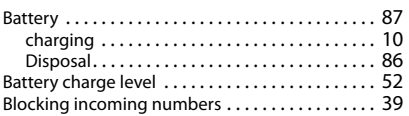

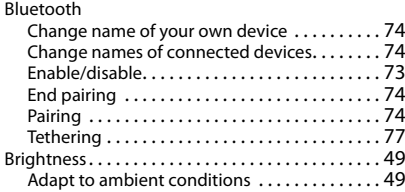

**STATISTICS** 

### **C**

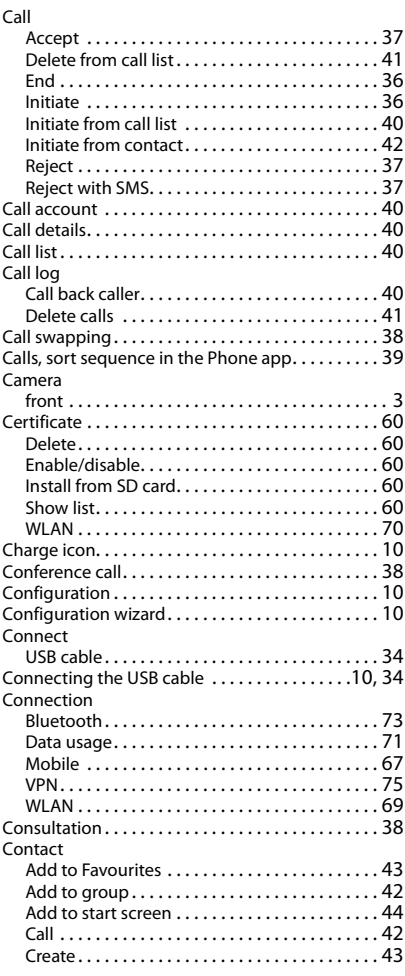

#### **91**

### **Index**

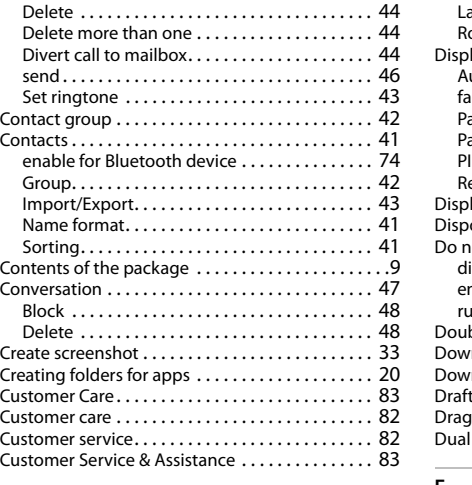

#### L. **D**

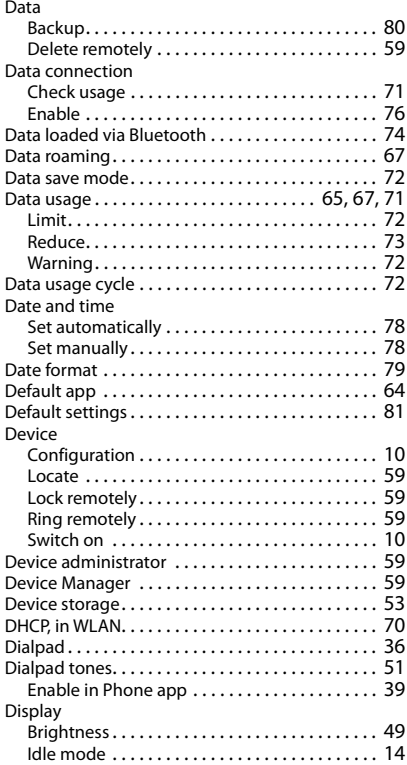

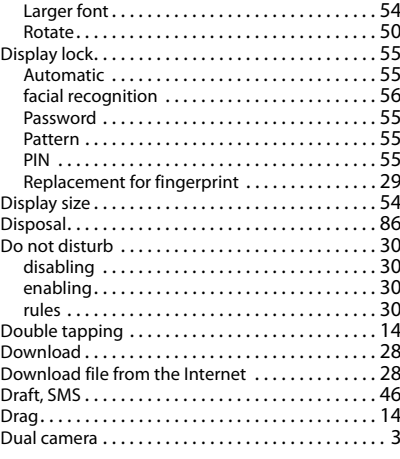

#### **E**

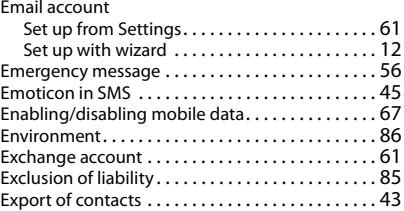

### **F**

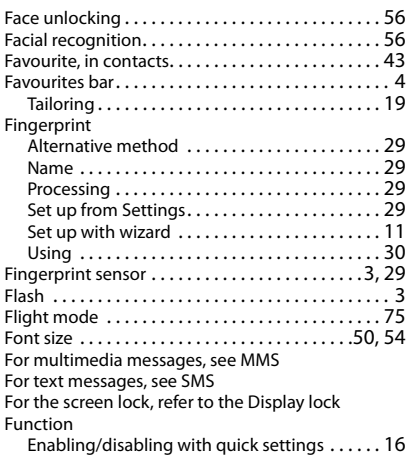

## **G**

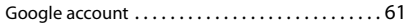

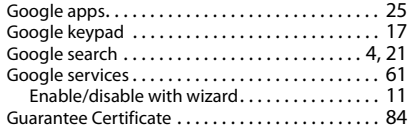

## **H**

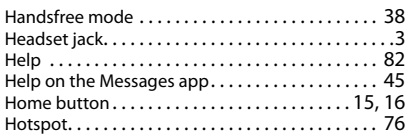

## **I**

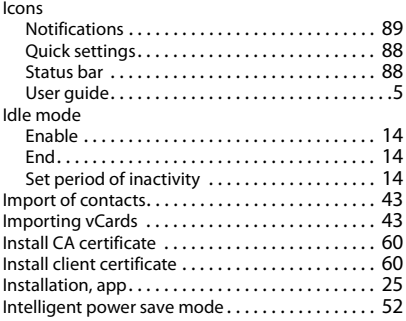

## **K**

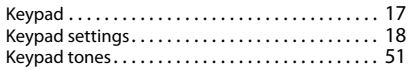

## **L**

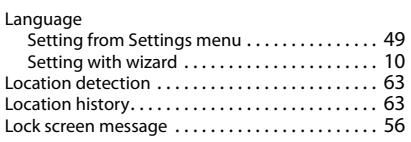

## **M**

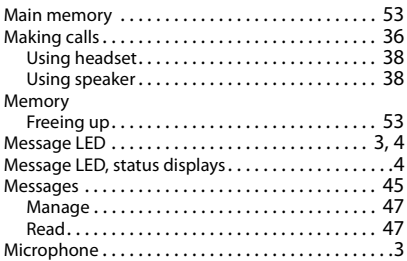

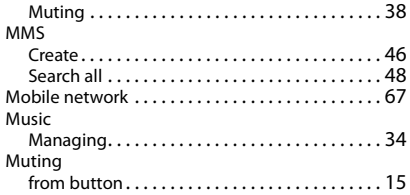

### **N**

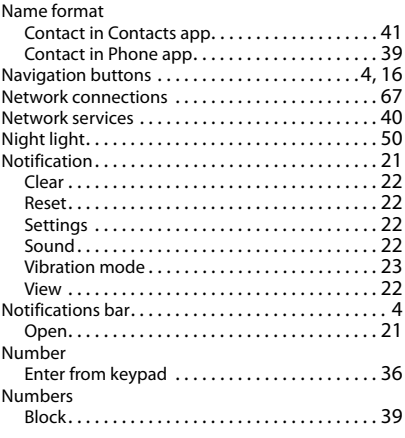

# **O**

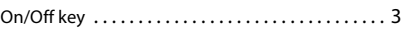

#### **P**

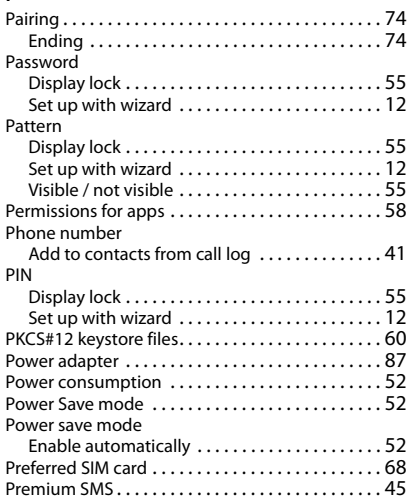

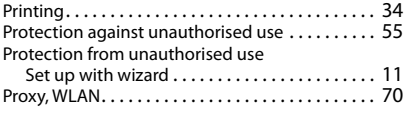

## **Q**

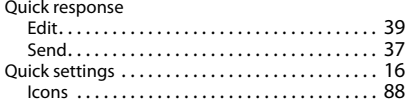

### **R**

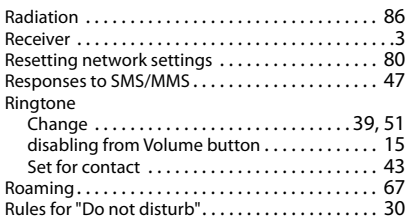

### **S**

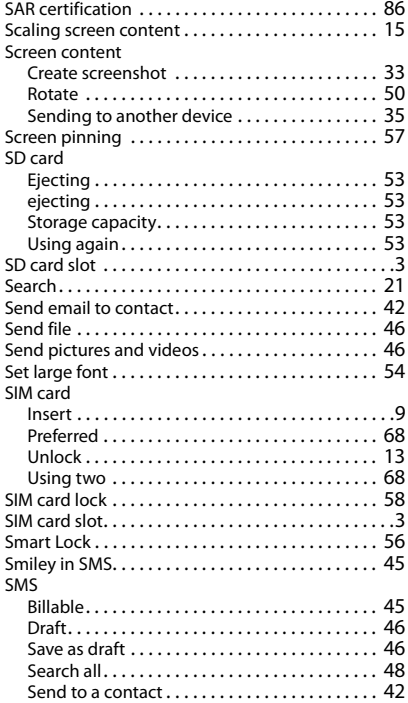

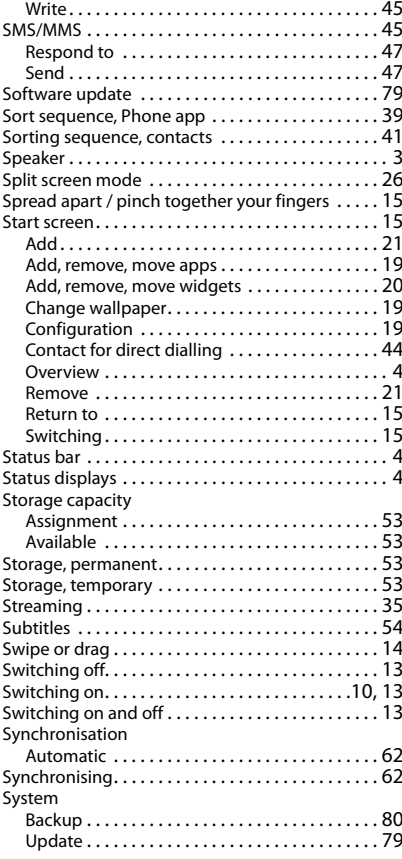

### **T**

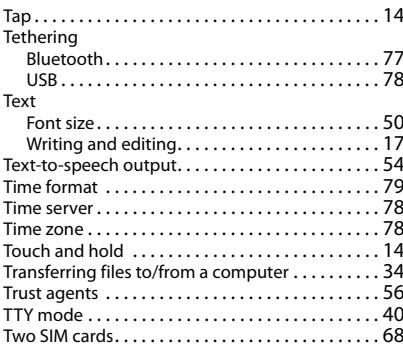

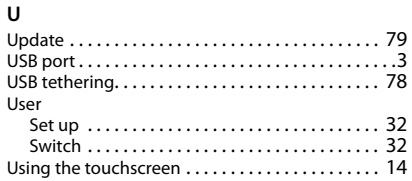

## **V**

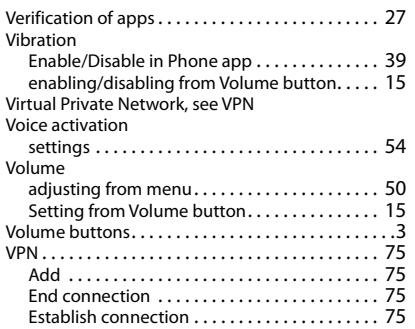

### **W**

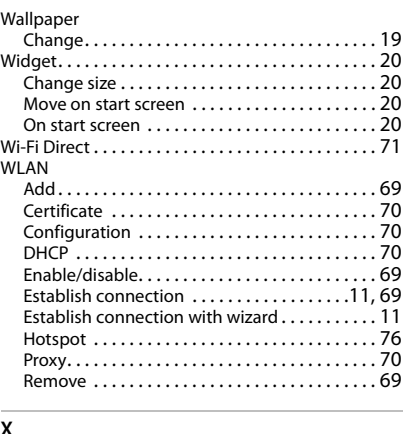

#### **X**

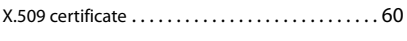

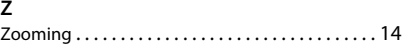

#### Issued by

Gigaset Communications GmbH Frankenstr. 2a, D-46395 Bocholt

### © Gigaset Communications GmbH 2019

Subject to availability. All rights reserved. Rights of modification reserved. [www.gigaset.com](https://www.gigaset.com)

Google, Android, Google Play and other brands are trademarks of Google Inc.